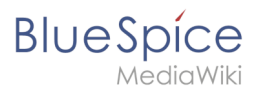

# **Buch:Einstieg in Semantic MediaWiki: Unterschied zwischen den Versionen**

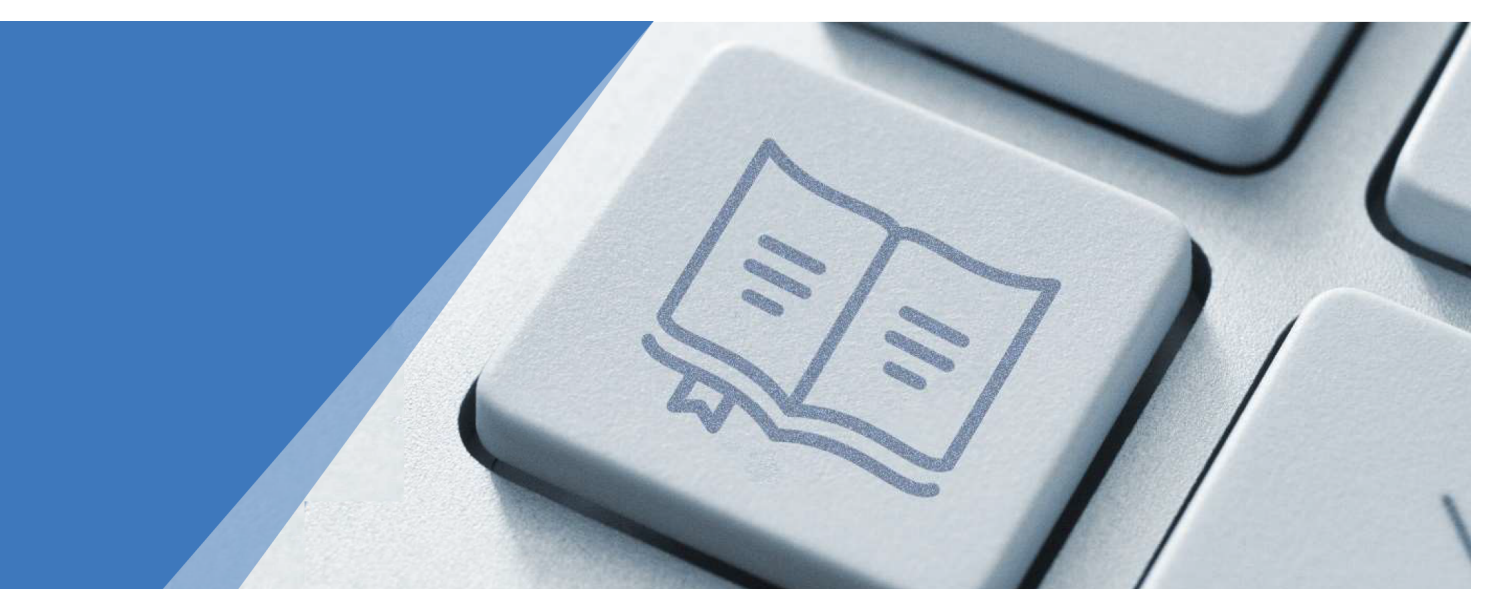

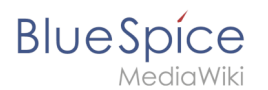

## Seiten ohne Freigabemechanismus

- Semantic MediaWiki Grundlagen Attribute definieren Attribute definieren Vorlage erstellen Formular erstellen
- Formularmodus integrieren
- Vorlage gestalten
- Daten abfragen
- Benennung semantischer Elemente

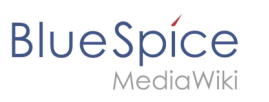

# Inhaltsverzeichnis

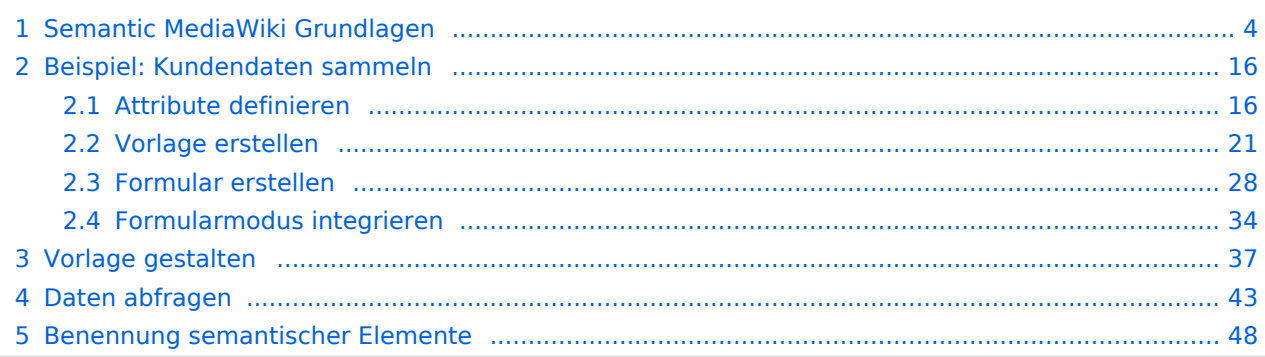

<span id="page-3-0"></span>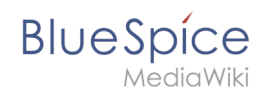

# **1 Semantic MediaWiki Grundlagen**

**[Aktuelle Version vom 12. Januar 2022, 18:20 Uhr](#page-3-0) ([Quelltext anzeigen\)](#page-3-0)** [Margit Link-Rodrigue](https://de.wiki.bluespice.com/wiki/Benutzer:Margit.link-rodrigue) ([Diskussion](https://de.wiki.bluespice.com/w/index.php?title=Benutzer_Diskussion:Margit.link-rodrigue&action=edit&redlink=1) | [Beiträge\)](https://de.wiki.bluespice.com/wiki/Spezial:Beitr%C3%A4ge/Margit.link-rodrigue) Keine Bearbeitungszusammenfassung [Markierung:](https://de.wiki.bluespice.com/wiki/Spezial:Markierungen) 2017-Quelltext-Bearbeitung

(kein Unterschied)

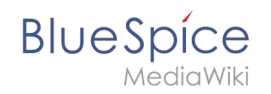

# Aktuelle Version vom 12. Januar 2022, 18:20 Uhr

### Inhaltsverzeichnis

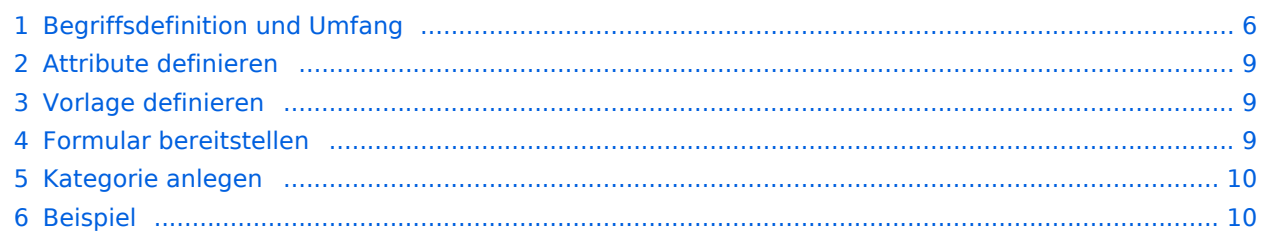

<span id="page-5-0"></span>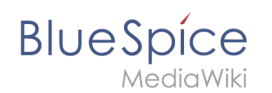

## Begriffsdefinition und Umfang

Semantic MediaWiki (**SMW**) ist eine MediaWiki-Erweiterung, die es ermöglicht zusätzlich zu Texten und medialen Inhalten Daten auf einer Wikiseite zu definieren und abzufragen.

Folgende Schritte sind hierzu nötig:

- 1. **Attribute definieren:** Attribute bestimmen, welche Werte im Wiki abgefragt werden können.
- 2. **Vorlage definieren:** Dies erstellt das Ausgabeformat des Datensatzes auf den Wikiseiten.
- 3. **Formular bereitstellen:** Hiermit ermöglichen Sie den Wikibenutzern eine komfortable Dateneingabe.
- 4. **Kategorie anlegen:** Jede Seite, die eine semantische Abfrage enthält, wird in der Regel entsprechend kategorisiert. Dies ermöglicht das Bearbeiten einer Wikiseite mit dem Formular und liefert neben den Attributen ein wichtiges Mittel zum Abfragen und Filtern der Seiten.

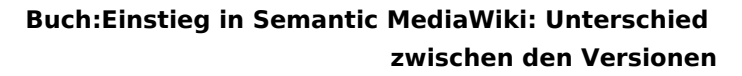

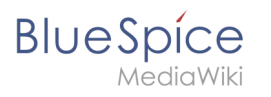

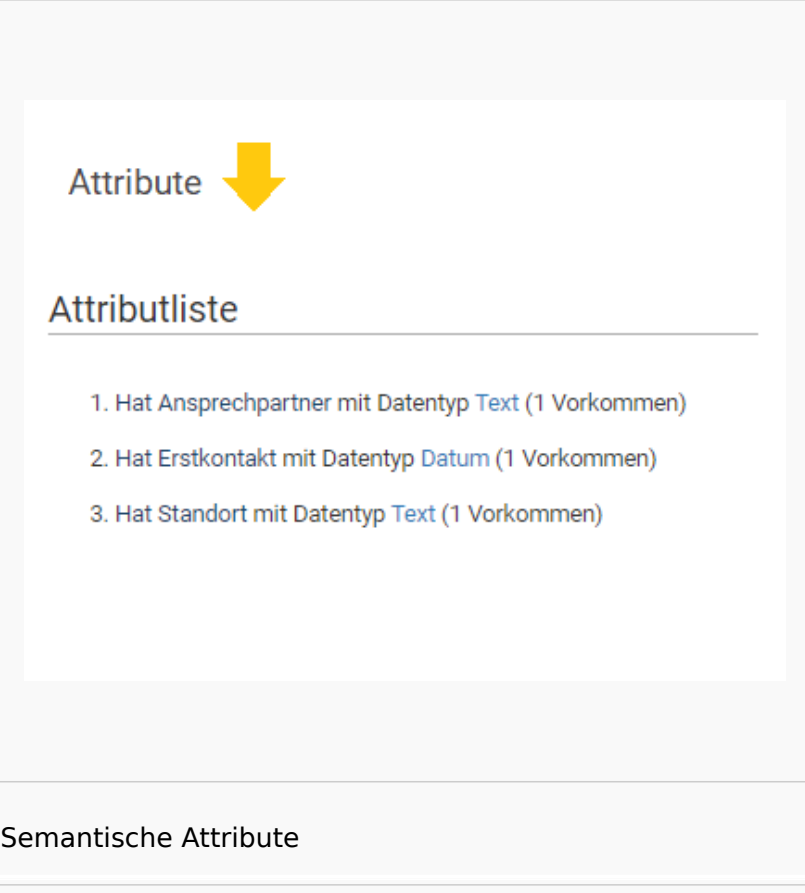

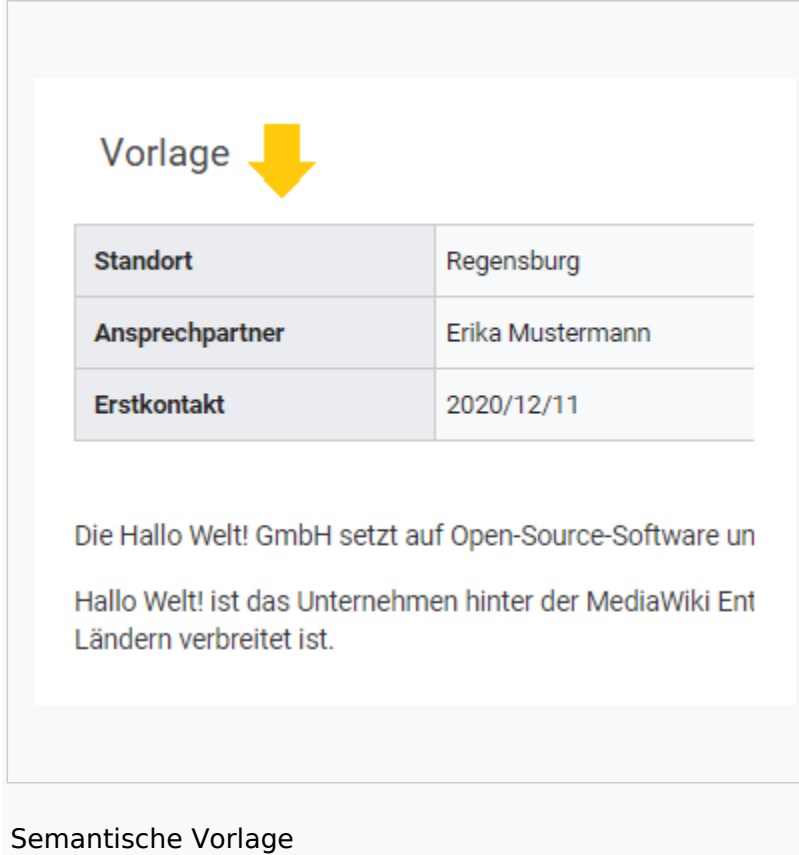

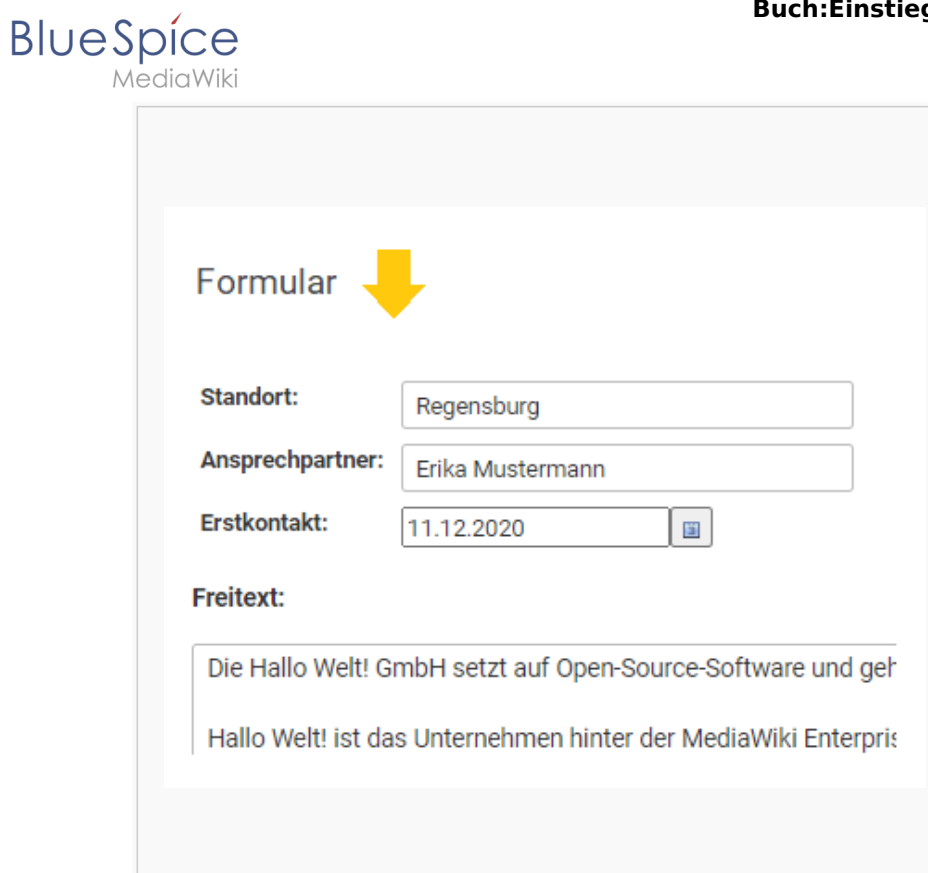

#### Eingabeformular

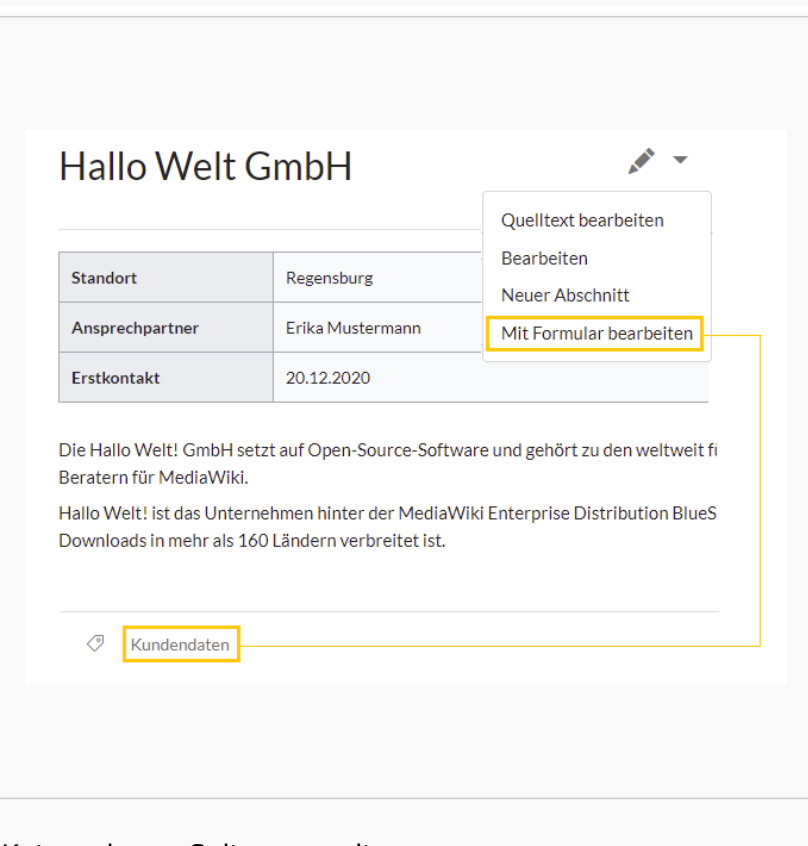

Kategorie zur Seitenverwaltung

<span id="page-8-0"></span>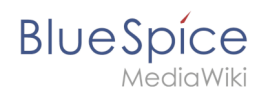

### Attribute definieren

Um Informationen auf einer Wikiseite als Daten verfügbar zu machen, erstellen wir sogenannte **Attribute.** Wenn ich zum Beispiel Kundendaten semantisch erfassen möchte, erstelle ich pro Kunde eine Wikiseite. Auf jeder Kundenseite erfassen wir Kundendaten wie zum Beispiel den Standort. Hierzu erstelle ich ein Attribut, das festhält, welchen **Standort** der Kunde **hat.**

```
[[Hat Standort::Regensburg]]
```
Im Anschluss kann ich so alle Kunden an einem bestimmten Standort oder alle Kunden mit ihren zugehörigen Standorten im Wiki auflisten.

## <span id="page-8-1"></span>Vorlage definieren

Da wir oftmals mehrere solcher Daten gleichzeitig auf einer Seite darstellen möchten, formatieren wir einen speziellen Bereich, der die gesammelten Seitenattribute sauber anzeigt. Hierzu erstellen wir eine (Daten-)Vorlage, die dann entsprechend auf jeder Wikiseite eingebunden werden kann.

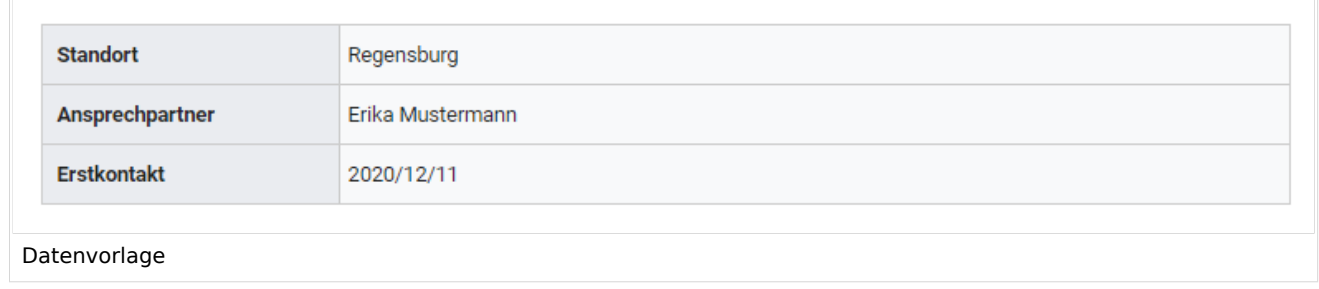

### <span id="page-8-2"></span>Formular bereitstellen

Um die Benutzereigen bei der Eingabe der Daten zu unterstützen, erstellen wir anschließend noch ein Eingabeformular. Das Eingabeformular wird entsprechend angezeigt, wenn Benutzer in den Bearbeitungsmodus einer Wikiseite wechseln, auf der die zugehörige semantische Vorlage eingebunden ist.

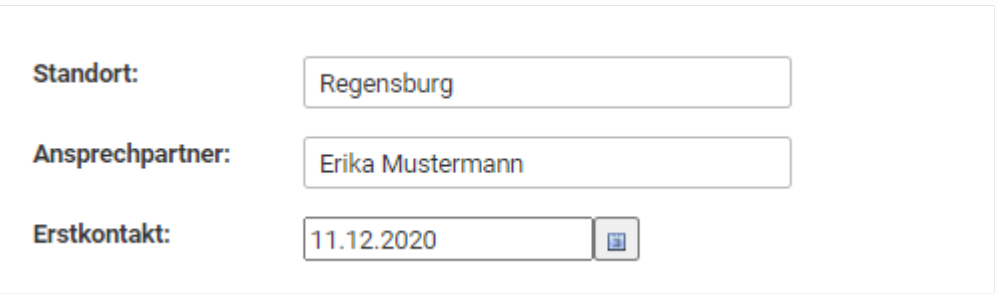

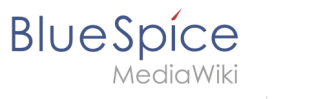

Eingabeformular

#### <span id="page-9-0"></span>Kategorie anlegen

Wikiseiten, die semantische Vorlagen eingebunden haben, werden mit einer speziell angelegten Kategorie markiert. Diese Kategorie ermöglicht die Zuordnung des Eingabeformulars zur Wikiseite. Die Kategorie wird später außerdem genutzt, um die Daten, die über die Vorlage gesammelt werden, überall im Wiki abfragen und ausgeben zu können.

#### <span id="page-9-1"></span>Beispiel

Auf den nächsten Seiten sehen wir uns am Beispiel von Kundendaten an, wie wir diese im Wiki sammeln und darstellen können.

**[Beispiel: Kundendaten erfassen](#page-15-0)**

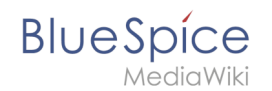

# **2 Beispiel: Kundendaten sammeln**

**[Aktuelle Version vom 22. Dezember 2021, 12:02 Uhr](#page-15-0) [\(Quelltext anzeigen](#page-15-0))** [Margit Link-Rodrigue](https://de.wiki.bluespice.com/wiki/Benutzer:Margit.link-rodrigue) ([Diskussion](https://de.wiki.bluespice.com/w/index.php?title=Benutzer_Diskussion:Margit.link-rodrigue&action=edit&redlink=1) | [Beiträge\)](https://de.wiki.bluespice.com/wiki/Spezial:Beitr%C3%A4ge/Margit.link-rodrigue) Keine Bearbeitungszusammenfassung [Markierung:](https://de.wiki.bluespice.com/wiki/Spezial:Markierungen) 2017-Quelltext-Bearbeitung

(kein Unterschied)

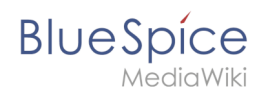

## Aktuelle Version vom 22. Dezember 2021, 12:02 Uhr

In diesem Beispiel zu SMW legen wir eine Abfrage für Kundendaten an. Die so erfassten Kundendaten werden am Anfang jeder Kundenseite im Wiki angezeigt.

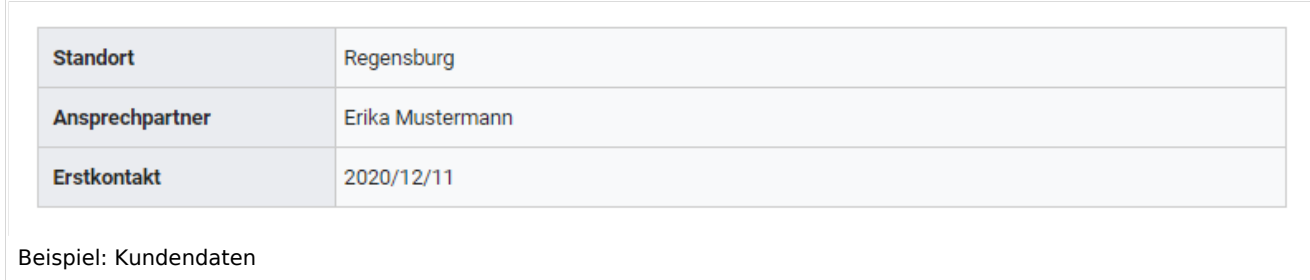

#### **Hierzu werden 4 Schritte benötigt:**

- 1. Attribute definieren
- 2. Vorlage erstellen
- 3. Formular erstellen
- 4. Kategorie anlegen

### Attribute definieren

Für unsere Kundenabfrage legen wir 3 Attribute fest:

- Standort
- Ansprechpartner
- Datum des Erstkontakts
- 1. Wechseln Sie hierzu über den Navigationslink *Globale Aktionen* zu den *Spezialseiten*. Scrollen Sie zum Abschnitt **Formulare**.

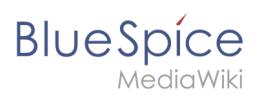

## Formulare

- Abfrage ausführen
- Attribut erstellen
	- Formular erstellen
	- Formulare
	- Kategorie erstellen
- Klasse erstellen
- · Mit Formular hinzufügen
- Vorlage erstellen
- Vorlagen

#### Karten

• Karteneditor

Spezialsseite "Attribut erstellen"

2. Klicken Sie auf *Attribut erstellen*. Dies öffnet ein Formular zum Erstellen eines neuen Attributs. Geben Sie hier den Namen und Datentyp für das erste Attribut H*at Standort* ein: - Attributname (1): Hat Standort - Datentyp (2): Text

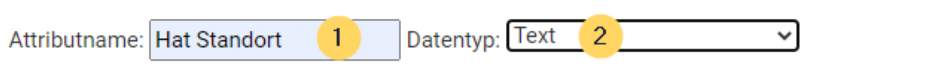

Um nur bestimmte Werte zuzulassen, geben Sie diese bitte in Form einer kommagetrennten Liste an (falls ein Wert ein Komma enthält, müssen Sie es durch "\," ersetzen):

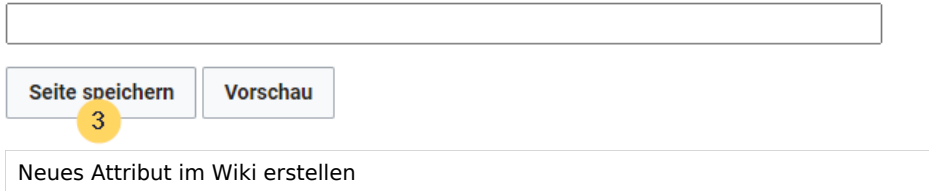

Klicken Sie anschließend auf Seite speichern (3). Anschließend wird Ihnen angezeigt, dass das Attribut im Wiki nun verarbeitet bzw. bereitgestellt wird. Sie können diese Nachricht ignorieren.

Das Attribut "Hat Standort" wurde solcherart verändert, dass die zugeordneten Datenobjekte mit einem Datenänderungsvorgang neu verarbeitet werden müssen. Daher ist die Seite dieses Attributs bis zu dem Zeitpunkt für Bearbeitungen gesperrt, an dem dieser Vorgang abgeschlossen wurde. Hierdurch werden ggf. mögliche Funktionsstörungen oder widersprüchliche Datenanzeigen verhindert. Da der Datenänderungsvorgang abhängig vom Umfang sowie der Abarbeitungsfrequenz der Auftragswarteschlange ist, kann es einen Moment dauern, bis die Seite freigegeben wird und wieder bearbeitet werden kann.

Attribut wird im Wiki generiert.

Für jedes Attribut im Wiki wird eine entsprechende Seite im Namensraum *Attribut* angelegt. Diese Seite enthält die Information zum Datentyp.

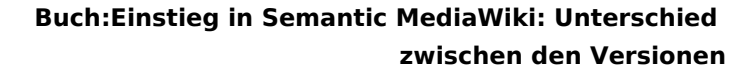

**BlueSpice** 

- *AediaWiki*
- 3. Wechseln Sie erneut zur Seite Spezial:Attribut erstellen . Erstellen Sie das Attribut *Hat Ansprechpartner* mit Datentyp *Text*.
- 4. Wechseln Sie erneut zur Seite Spezial:Attribut erstellen . Erstellen Sie das Attribut *Hat Erstkontakt* mit Datentyp *Datum*.

**Tipp:** Erstellen Sie sich in Ihrer [persönlichen Navigation](https://de.wiki.bluespice.com/wiki/Handbuch:Erweiterung/BlueSpiceUserSidebar) einen Quicklink, um schnellen Zugriff auf alle Spezialseiten zum Erstellen ihrer Attribute, Vorlagen und Formulare zu erhalten. Geben Sie hierzu einfach folgenden Link in Ihre Navigation ein: \*[[Spezial:Spezialseiten#Formulare]]

Sie können alle Attribute, die in Ihrem Wiki erstellt wurden, jederzeit über die Seite *Spezial: Attribute* einsehen.

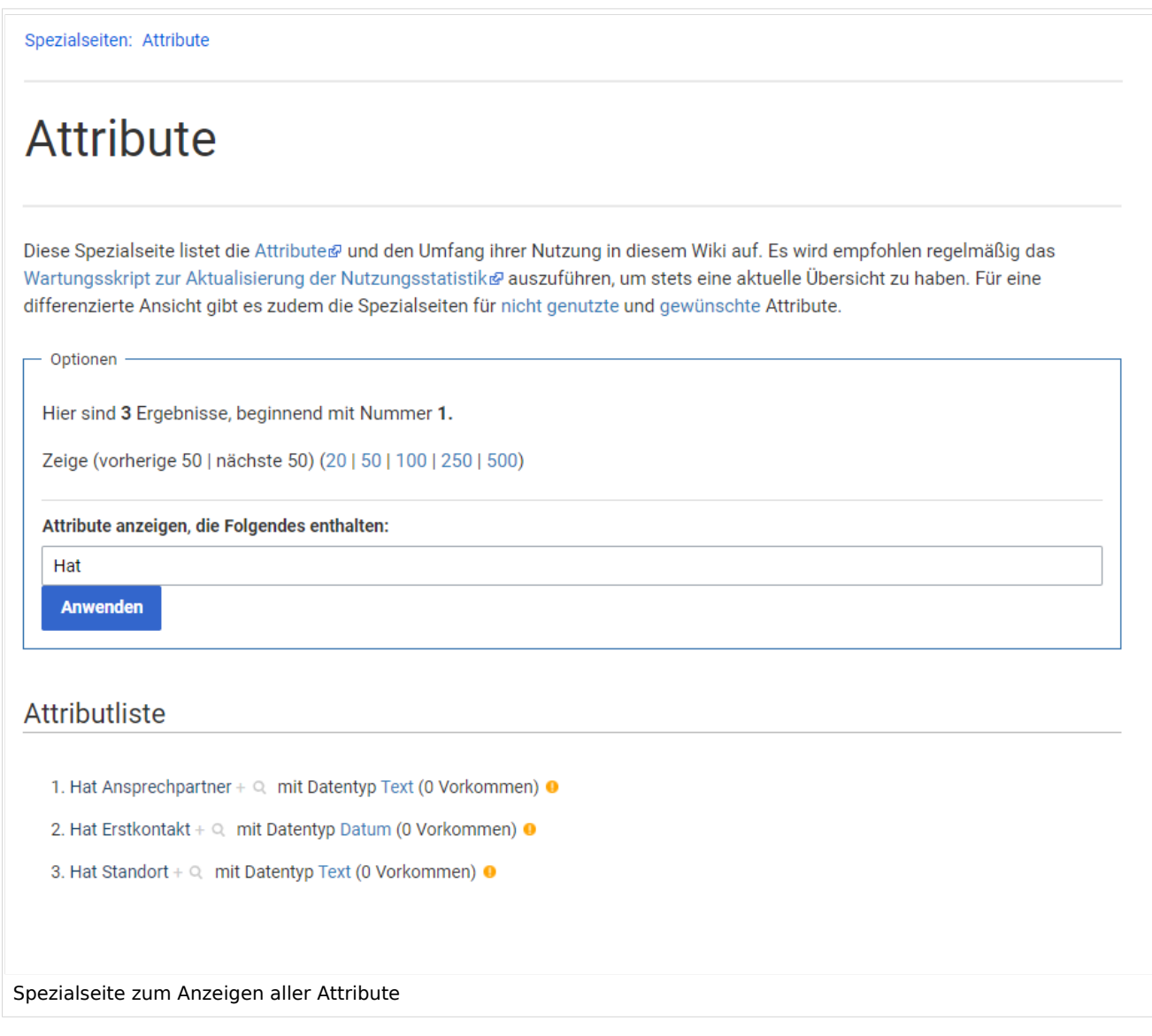

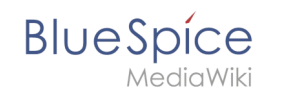

#### Nächster Schritt

Die nötigen Attribute zur Datenerfassung stehen nun bereit. Im nächsten Schritt erstellen wir die Vorlage, die in die Kundenseiten eingebunden wird und die diese Daten auf der Seite darstellen wird.

#### **[Vorlage erstellen](#page-20-0)**

Weiterführende Links

[https://www.semantic-mediawiki.org/wiki/Help:Properties\\_and\\_types](https://www.semantic-mediawiki.org/wiki/Help:Properties_and_types) - SMW Hilfeseite zu Attributen (Englisch)

<span id="page-15-0"></span>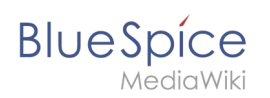

# **2.1 Attribute definieren**

**[Aktuelle Version vom 22. Dezember 2021, 12:02 Uhr](#page-15-0) [\(Quelltext anzeigen](#page-15-0))** [Margit Link-Rodrigue](https://de.wiki.bluespice.com/wiki/Benutzer:Margit.link-rodrigue) ([Diskussion](https://de.wiki.bluespice.com/w/index.php?title=Benutzer_Diskussion:Margit.link-rodrigue&action=edit&redlink=1) | [Beiträge\)](https://de.wiki.bluespice.com/wiki/Spezial:Beitr%C3%A4ge/Margit.link-rodrigue) Keine Bearbeitungszusammenfassung [Markierung:](https://de.wiki.bluespice.com/wiki/Spezial:Markierungen) 2017-Quelltext-Bearbeitung

(kein Unterschied)

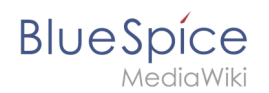

## Aktuelle Version vom 22. Dezember 2021, 12:02 Uhr

In diesem Beispiel zu SMW legen wir eine Abfrage für Kundendaten an. Die so erfassten Kundendaten werden am Anfang jeder Kundenseite im Wiki angezeigt.

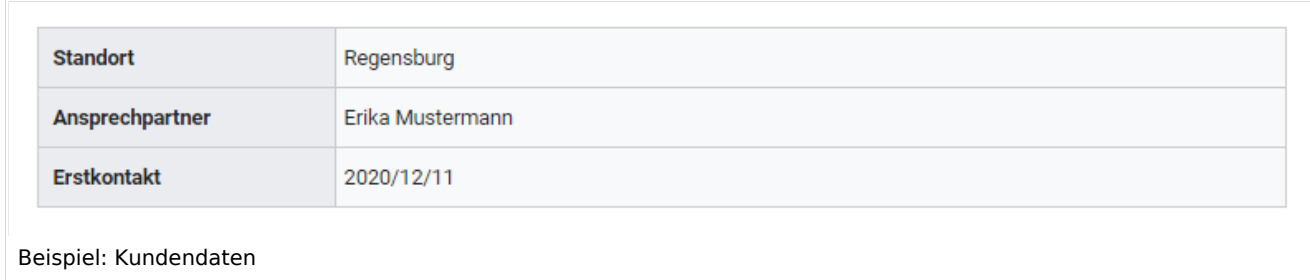

#### **Hierzu werden 4 Schritte benötigt:**

- 1. Attribute definieren
- 2. Vorlage erstellen
- 3. Formular erstellen
- 4. Kategorie anlegen

### Attribute definieren

Für unsere Kundenabfrage legen wir 3 Attribute fest:

- Standort
- Ansprechpartner
- Datum des Erstkontakts
- 1. Wechseln Sie hierzu über den Navigationslink *Globale Aktionen* zu den *Spezialseiten*. Scrollen Sie zum Abschnitt **Formulare**.

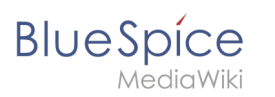

## Formulare

- Abfrage ausführen
- Attribut erstellen
	- Formular erstellen
	- Formulare
	- Kategorie erstellen
- Klasse erstellen
- · Mit Formular hinzufügen
- Vorlage erstellen
- Vorlagen

#### Karten

• Karteneditor

Spezialsseite "Attribut erstellen"

2. Klicken Sie auf *Attribut erstellen*. Dies öffnet ein Formular zum Erstellen eines neuen Attributs. Geben Sie hier den Namen und Datentyp für das erste Attribut H*at Standort* ein: - Attributname (1): Hat Standort - Datentyp (2): Text

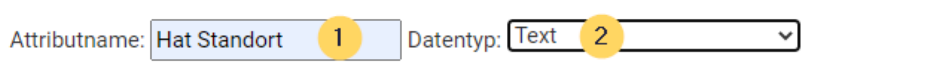

Um nur bestimmte Werte zuzulassen, geben Sie diese bitte in Form einer kommagetrennten Liste an (falls ein Wert ein Komma enthält, müssen Sie es durch "\," ersetzen):

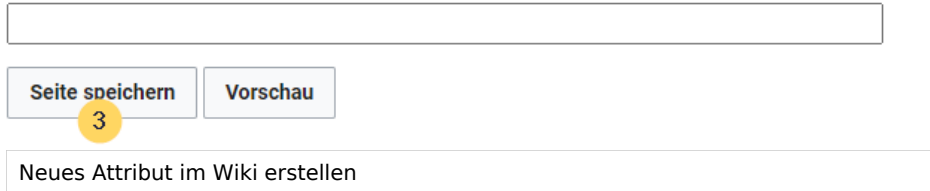

Klicken Sie anschließend auf Seite speichern (3). Anschließend wird Ihnen angezeigt, dass das Attribut im Wiki nun verarbeitet bzw. bereitgestellt wird. Sie können diese Nachricht ignorieren.

Das Attribut "Hat Standort" wurde solcherart verändert, dass die zugeordneten Datenobjekte mit einem Datenänderungsvorgang neu verarbeitet werden müssen. Daher ist die Seite dieses Attributs bis zu dem Zeitpunkt für Bearbeitungen gesperrt, an dem dieser Vorgang abgeschlossen wurde. Hierdurch werden ggf. mögliche Funktionsstörungen oder widersprüchliche Datenanzeigen verhindert. Da der Datenänderungsvorgang abhängig vom Umfang sowie der Abarbeitungsfrequenz der Auftragswarteschlange ist, kann es einen Moment dauern, bis die Seite freigegeben wird und wieder bearbeitet werden kann.

Attribut wird im Wiki generiert.

Für jedes Attribut im Wiki wird eine entsprechende Seite im Namensraum *Attribut* angelegt. Diese Seite enthält die Information zum Datentyp.

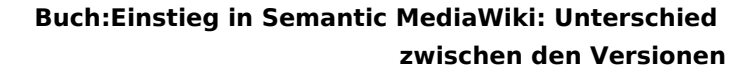

**BlueSpice** *AediaWiki* 

- 3. Wechseln Sie erneut zur Seite Spezial:Attribut erstellen . Erstellen Sie das Attribut *Hat Ansprechpartner* mit Datentyp *Text*.
- 4. Wechseln Sie erneut zur Seite Spezial:Attribut erstellen . Erstellen Sie das Attribut *Hat Erstkontakt* mit Datentyp *Datum*.

**Tipp:** Erstellen Sie sich in Ihrer [persönlichen Navigation](https://de.wiki.bluespice.com/wiki/Handbuch:Erweiterung/BlueSpiceUserSidebar) einen Quicklink, um schnellen Zugriff auf alle Spezialseiten zum Erstellen ihrer Attribute, Vorlagen und Formulare zu erhalten. Geben Sie hierzu einfach folgenden Link in Ihre Navigation ein: \*[[Spezial:Spezialseiten#Formulare]]

Sie können alle Attribute, die in Ihrem Wiki erstellt wurden, jederzeit über die Seite *Spezial: Attribute* einsehen.

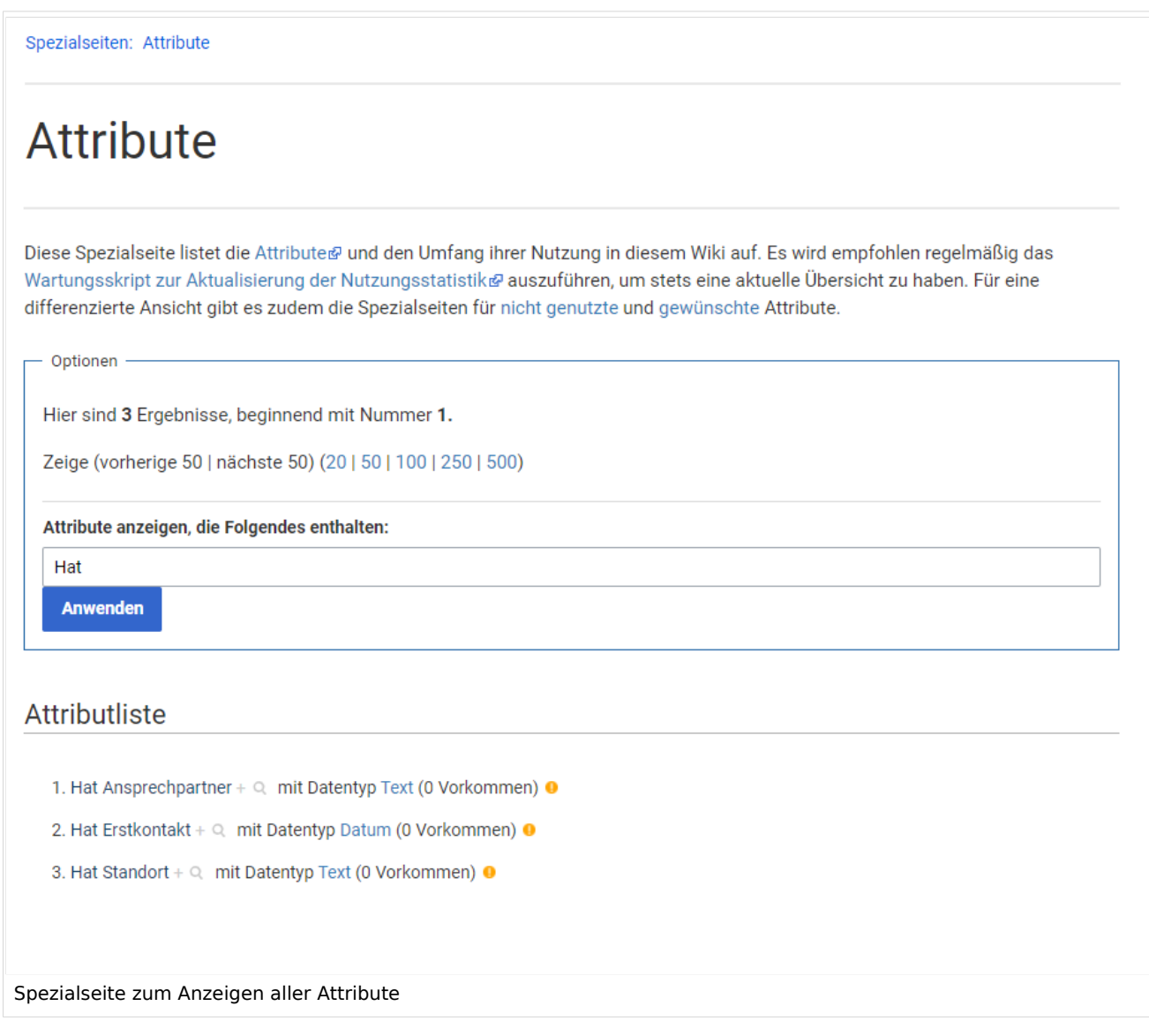

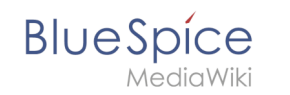

#### Nächster Schritt

Die nötigen Attribute zur Datenerfassung stehen nun bereit. Im nächsten Schritt erstellen wir die Vorlage, die in die Kundenseiten eingebunden wird und die diese Daten auf der Seite darstellen wird.

#### **[Vorlage erstellen](#page-20-0)**

Weiterführende Links

[https://www.semantic-mediawiki.org/wiki/Help:Properties\\_and\\_types](https://www.semantic-mediawiki.org/wiki/Help:Properties_and_types) - SMW Hilfeseite zu Attributen (Englisch)

<span id="page-20-0"></span>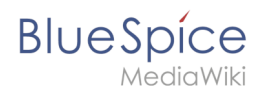

# **2.2 Vorlage erstellen**

**[Aktuelle Version vom 3. Dezember 2021, 18:48 Uhr](#page-20-0) [\(Quelltext anzeigen\)](#page-20-0)** [Margit Link-Rodrigue](https://de.wiki.bluespice.com/wiki/Benutzer:Margit.link-rodrigue) ([Diskussion](https://de.wiki.bluespice.com/w/index.php?title=Benutzer_Diskussion:Margit.link-rodrigue&action=edit&redlink=1) | [Beiträge\)](https://de.wiki.bluespice.com/wiki/Spezial:Beitr%C3%A4ge/Margit.link-rodrigue) Keine Bearbeitungszusammenfassung

(kein Unterschied)

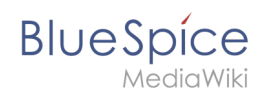

# Aktuelle Version vom 3. Dezember 2021, 18:48 Uhr

## Inhaltsverzeichnis

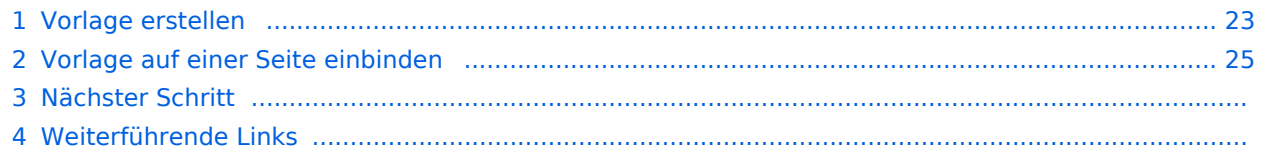

<span id="page-22-0"></span>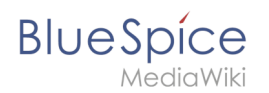

## Vorlage erstellen

Über die Seite *Spezial:Vorlage erstellen* können wir leicht eine Vorlage erstellen, die auf bereits vorhandene Attribute zurückgreift.

1. Wechseln Sie hier wie im vorhergehenden Schritt beim Erstellen der Attribute auf den Abschnitt Formulare auf der Seite *Spezial:Spezialseiten*.

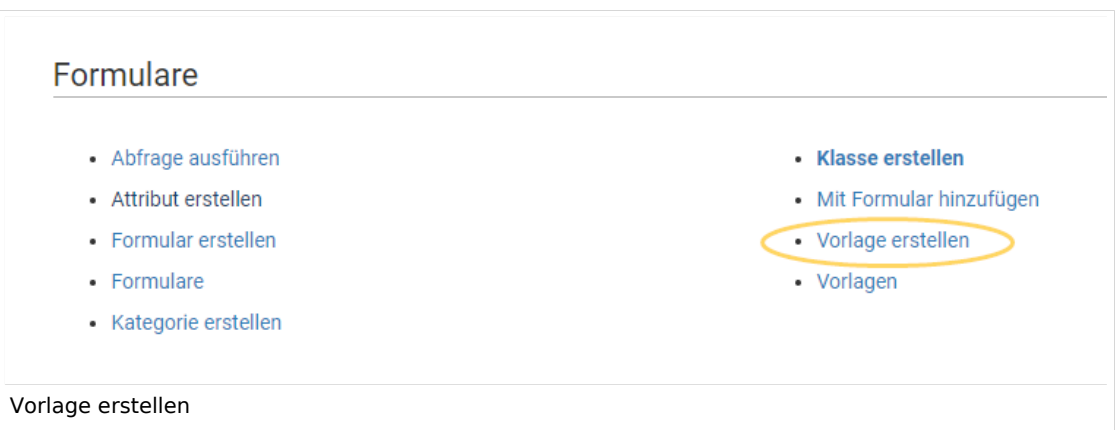

2. Definieren Sie die Datenfelder, die Sie in Ihrer Vorlage verwenden wollen. Für jedes bereits angelegte Attribut muss es ein entsprechendes Feld geben.

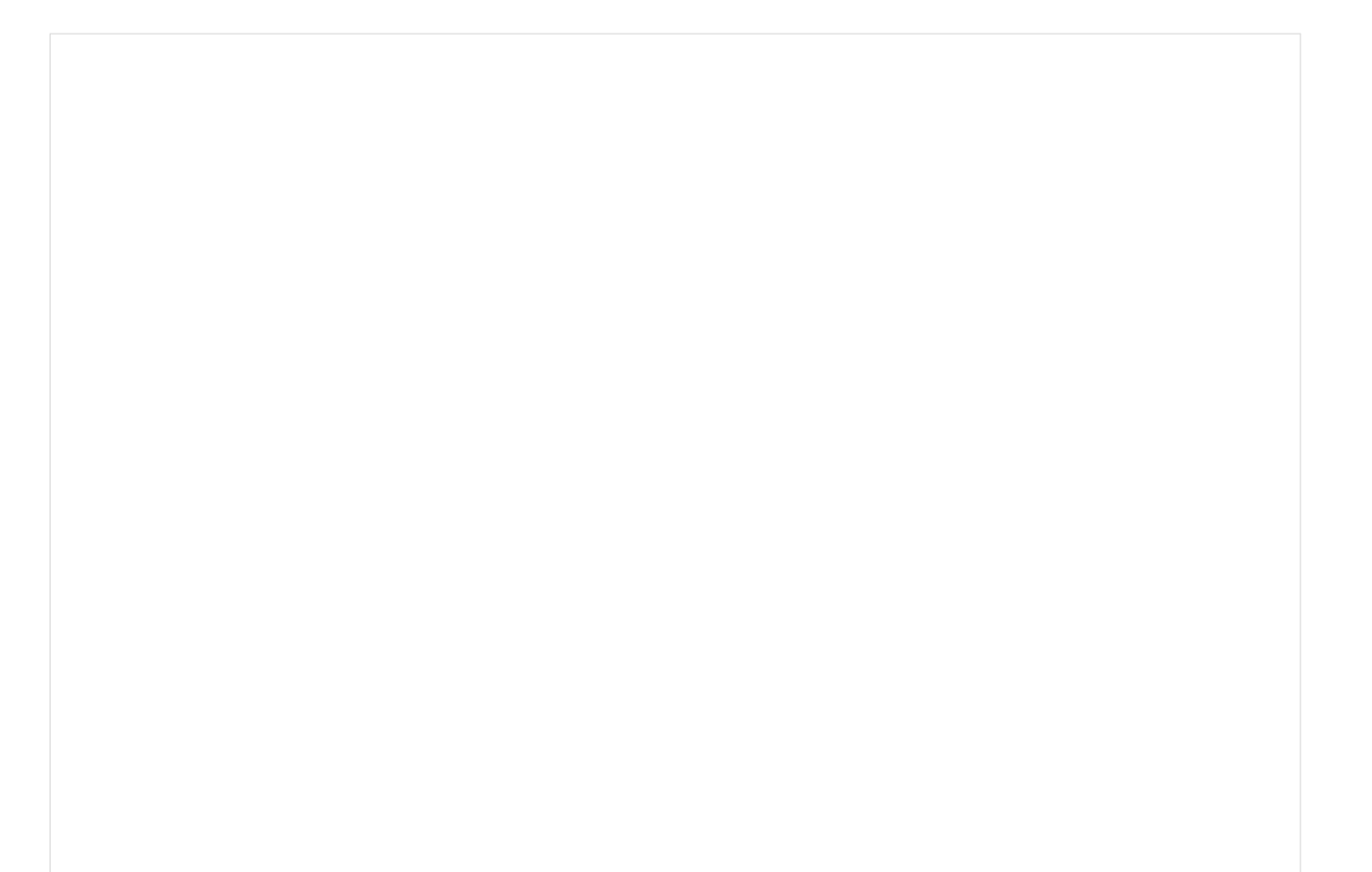

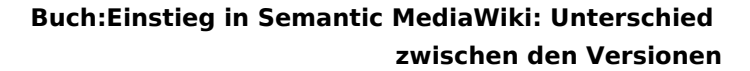

# Vorlage erstellen

**BlueSpice** 

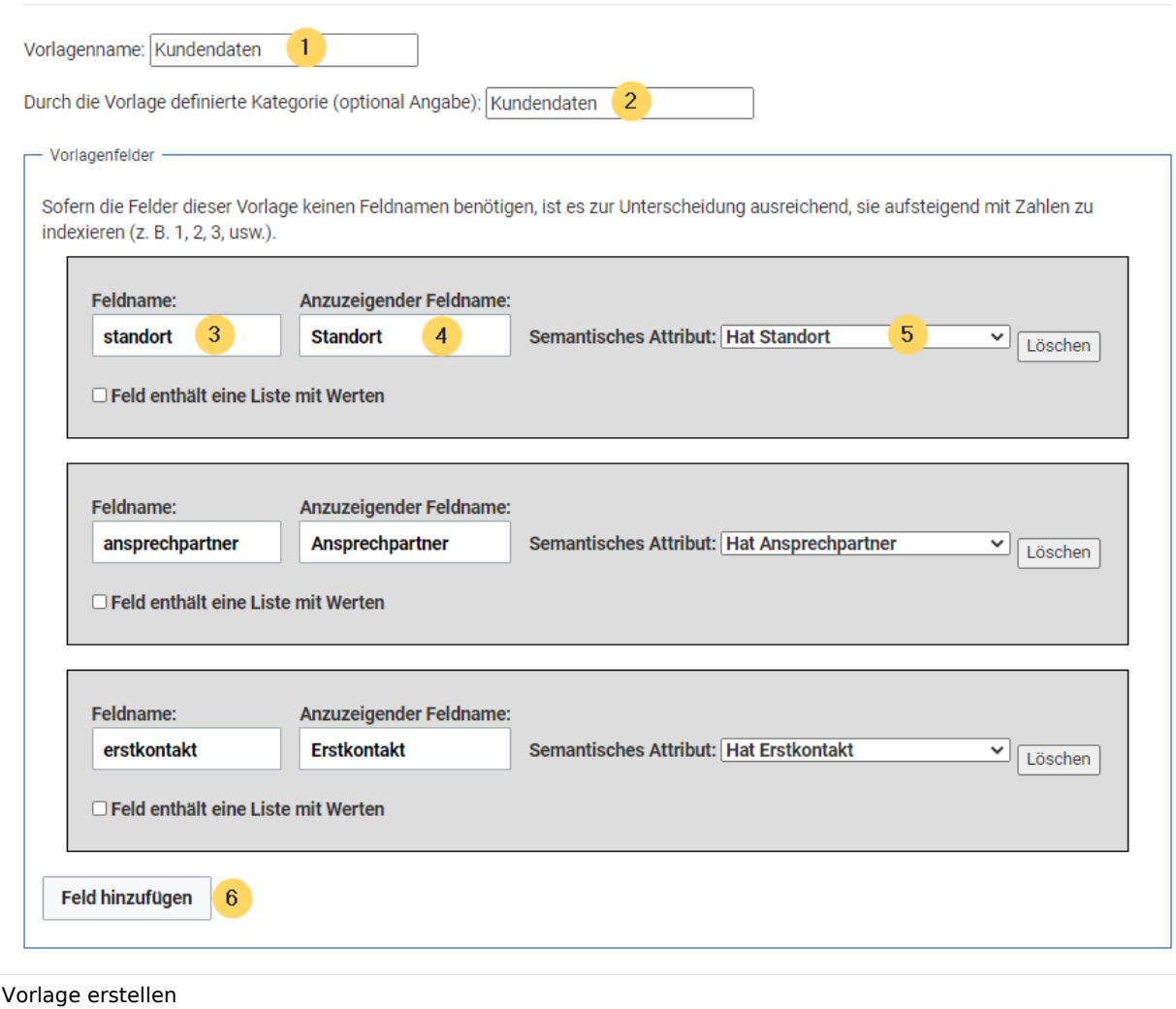

- **Vorlagenname (1):** Geben Sie den Namen *Kundendaten* als Vorlagenname ein.
- **Kategorie (2):** Definieren Sie eine Kategorie, die allen Kundenseiten zugewiesen wird, die diese Vorlage benutzen. Es macht hier Sinn, die Kategorie ebenfalls Kundendaten zu benennen.
- **Feldname (3):** Definieren Sie einen Feldnamen für das Attribut Hat Standort. Dieser Feldname dient zur späteren Verknüpfung der Vorlage mit dem Eingabeformular. Der Feldname sollte keine Leerzeichen enthalten.
- **Anzuzeigender Feldname (4):** Dies ist die Bezeichnung die auf der Kundenseite für das semantische Attribut angezeigt wird. Der anzuzeigende Feldname kann Leerzeichen enthalten.
- '*Semantisches Attribut***(5):**Wählen Sie hier das im vorherigen Schritt erstellte Attribut *Hat Standort* aus.
- **Feld hinzufügen (6):** Klicken Sie jeweils auf Feld hinzufügen, um den Ansprechpartner und das Feld für den Erstkontakt mit in die Vorlage zu übernehmen.
- 1. Klicken Sie am Ende der Seite auf *Seite speichern*.

Die Vorlage wurde erstellt und im Namensraum Vorlage abgelegt. Es ist vorerst nicht nötig, die Seite weiter zu bearbeiten.

<span id="page-24-0"></span>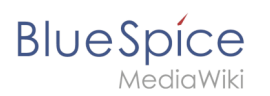

# Vorlage auf einer Seite einbinden

1. Um die Seite nun auf einer Kundenseite in Ihrem Wiki zu verwenden, binden Sie die Vorlage einfach im visuellen Bearbeitungsmodus der Seite über das Einfügen-Menü ein.

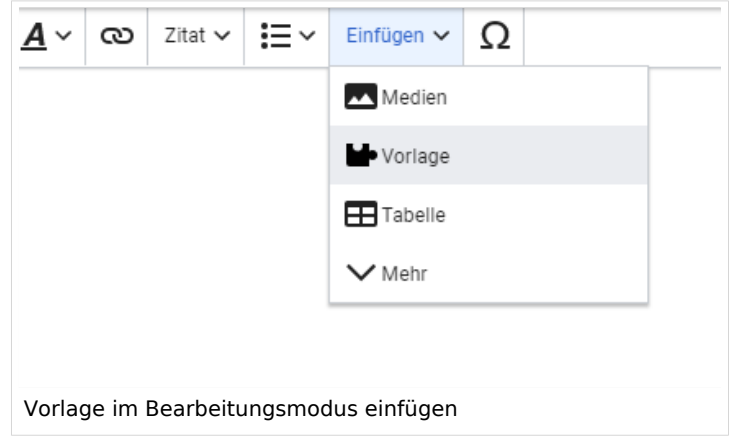

2. Im Vorlagendialog wählen Sie die Vorlage *Kundendaten* aus, indem Sie den Titel entsprechend eintippen (1). Klicken Sie anschließend auf *Vorlage hinzufügen* (2).

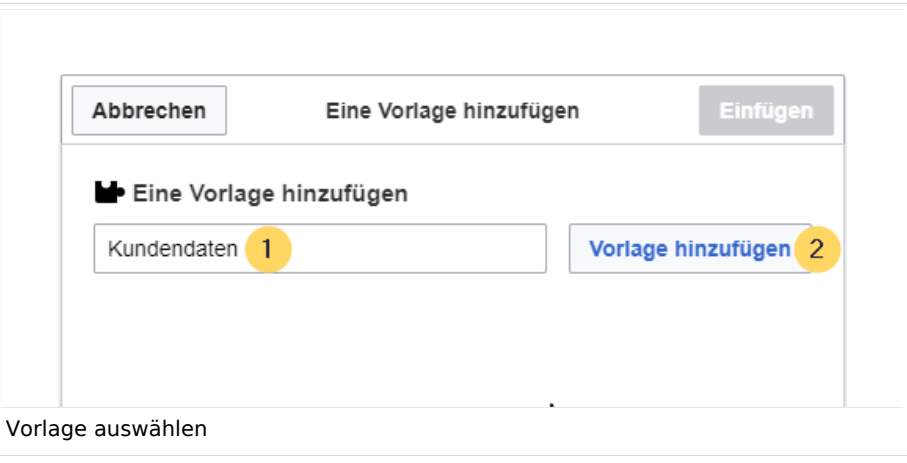

3. Klicken Sie abschließend noch auf *Einfügen.*

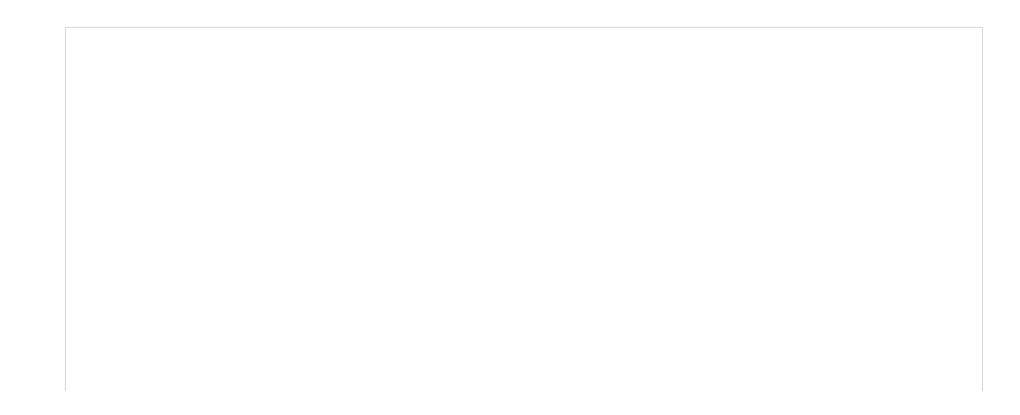

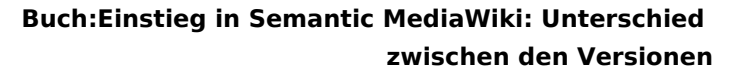

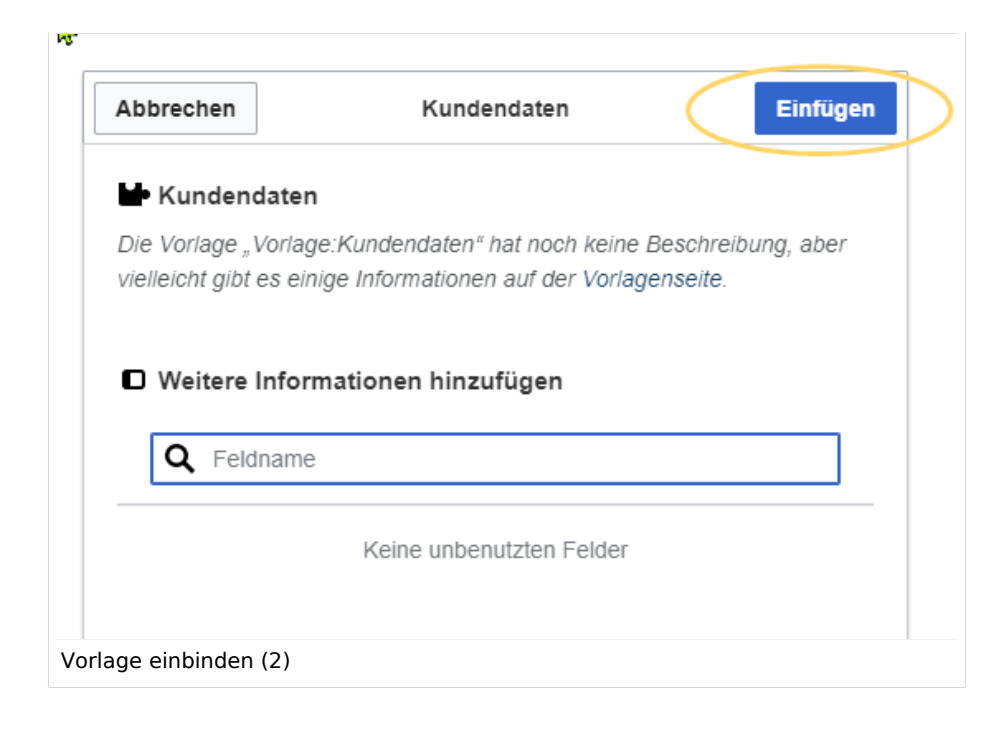

4. Speichern Sie die Seite. Die Vorlage ist nun auf der Seite eingebunden.

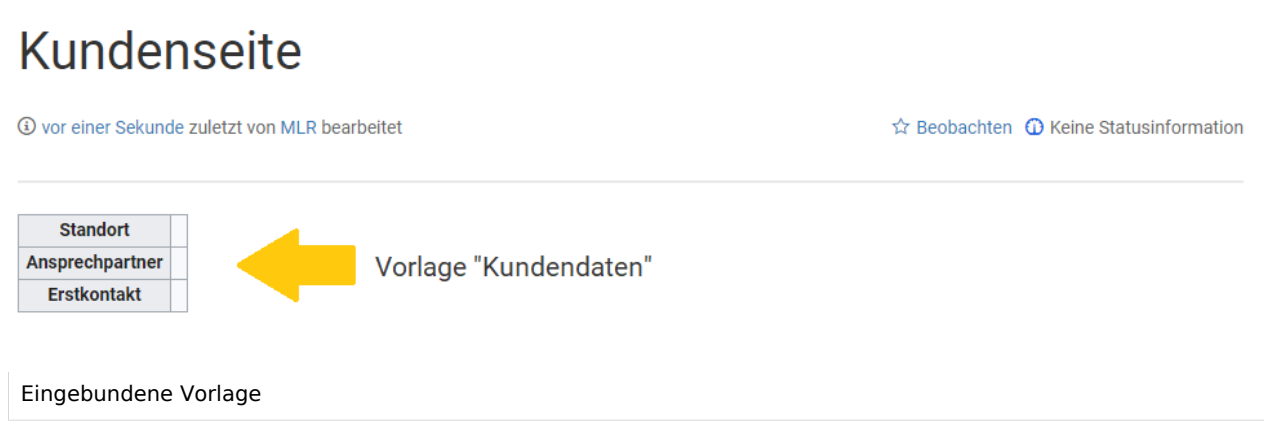

#### Nächster Schritt

**BlueSpice** 

Damit Benutzer nun die Daten ins Wiki einspeisen können, stellen wir abschließend noch ein Eingabeformular zur Verfügung.

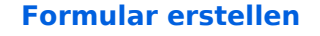

#### Weiterführende Links

[https://www.semantic-mediawiki.org/wiki/Help:Semantic\\_templates](https://www.semantic-mediawiki.org/wiki/Help:Semantic_templates) Hilfeseite zu semantischen Vorlagen (Englisch)

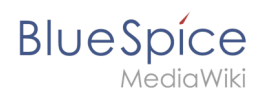

<span id="page-27-0"></span>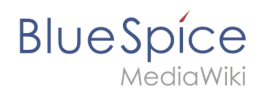

# **2.3 Formular erstellen**

**[Aktuelle Version vom 22. Dezember 2021, 12:04 Uhr](#page-27-0) [\(Quelltext anzeigen](#page-27-0))** [Margit Link-Rodrigue](https://de.wiki.bluespice.com/wiki/Benutzer:Margit.link-rodrigue) ([Diskussion](https://de.wiki.bluespice.com/w/index.php?title=Benutzer_Diskussion:Margit.link-rodrigue&action=edit&redlink=1) | [Beiträge\)](https://de.wiki.bluespice.com/wiki/Spezial:Beitr%C3%A4ge/Margit.link-rodrigue) Keine Bearbeitungszusammenfassung [Markierung:](https://de.wiki.bluespice.com/wiki/Spezial:Markierungen) 2017-Quelltext-Bearbeitung

(kein Unterschied)

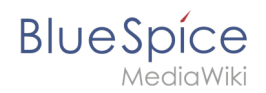

## Aktuelle Version vom 22. Dezember 2021, 12:04 Uhr

Über die Seite *Spezial:Formular* erstellen legen Sie nun das entsprechende Formular an.

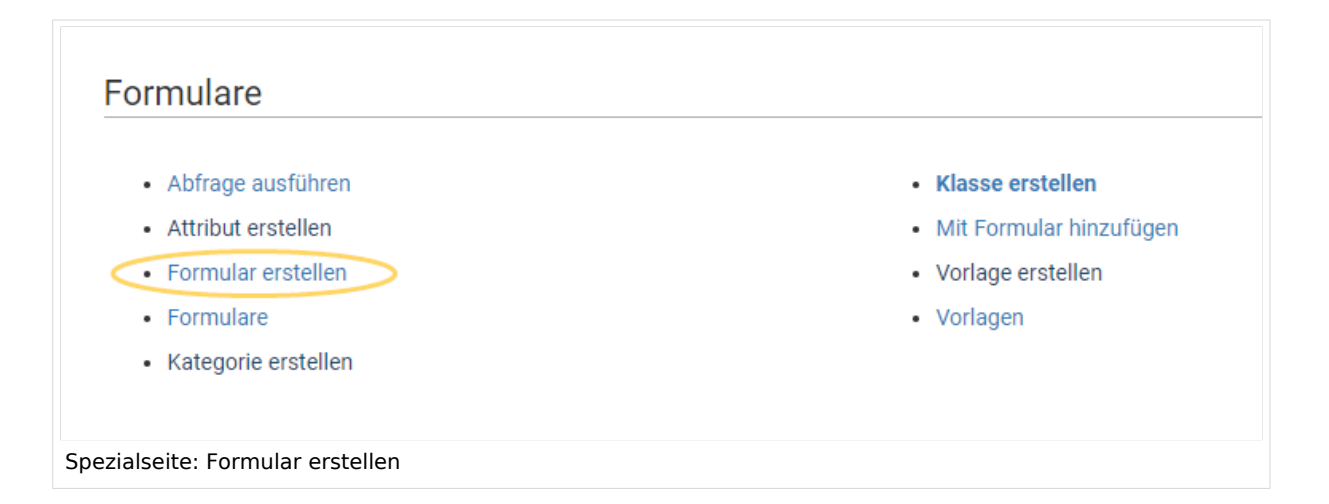

#### Formular erstellen

1. Geben Sie auf der Formularseite einen Namen für Ihr neues Formular ein. Am einfachsten ist es, das Formular genau wie die Vorlage zu bezeichnen. In unserem Beispiel geben Sie daher den Namen K *undendaten* ein (1). Wählen Sie die Vorlage Kundendaten aus dem Auswahlmenü aus und klicken Sie *Hinzufügen* (2).

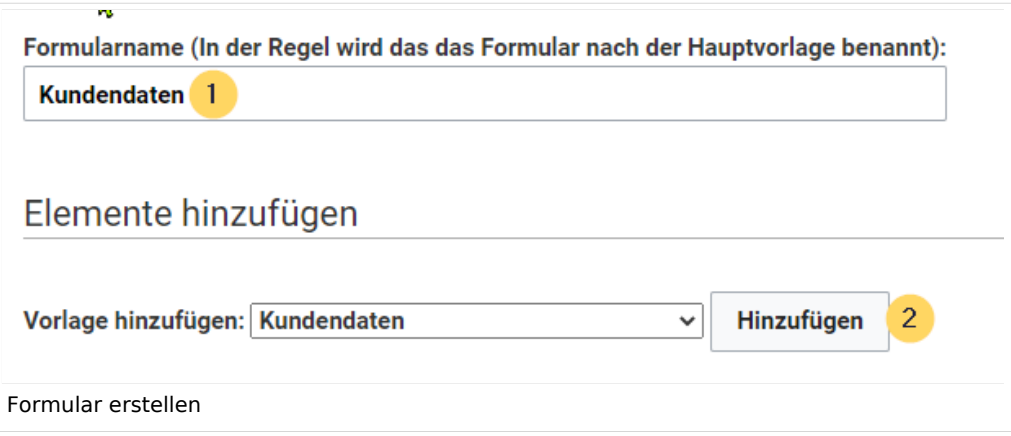

2. Die in der Vorlage Kundendaten angelegten Felder werden automatisch in das Formular integriert. Um die Dateneingabe zu erleichtern, ändern Sie den *Eingabetyp* des Feldes Erstkontakt zu *datepicker.* (1) Anschließend klicken Sie *Seite speichern* (2).

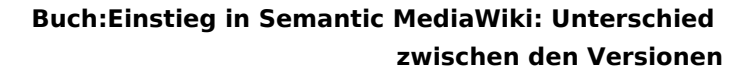

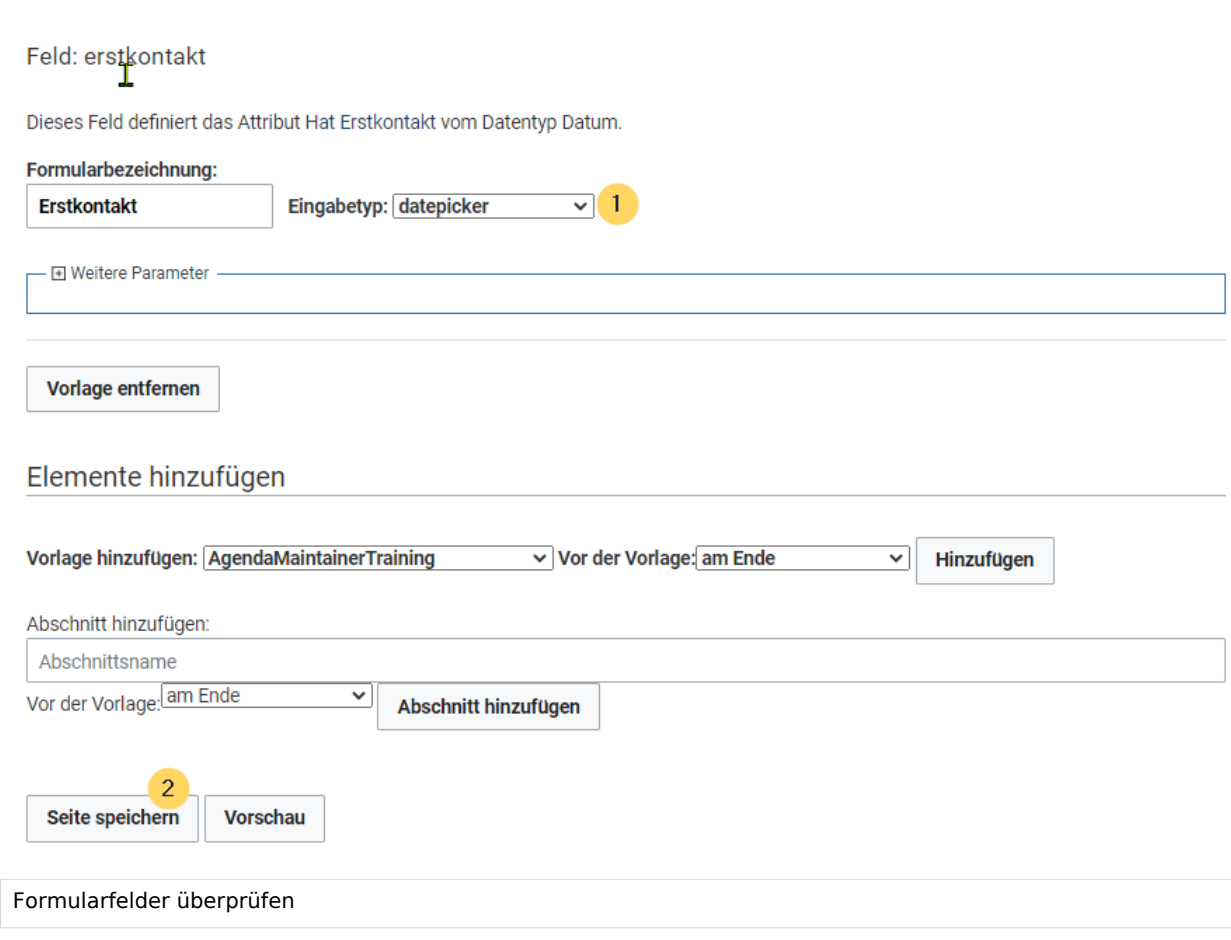

Nun steht Ihnen das Formular Kundendaten zur Verfügung. Dieses Formular ist entsprechend im [Namensraum](https://de.wiki.bluespice.com/wiki/Das_Konzept_der_Namensr%C3%A4ume) Formular abgelegt.

#### Formular verwenden

**BlueSpice** 

Wenn wir nun eine neue Kundenseite im Wiki anlegen, können wir die Kundendatenvorlage entsprechend automatisch über die Formularseite einbinden. Die Formularseite hat den Namen *Formular:Kundendaten*.

1. Um eine neue Kundenseite zu erstellen, geben Sie den Kundennamen (d.h. den gewünschten Seitennamen) ein (1) und klicken Sie *Erstellen oder bearbeiten* (2)*.*

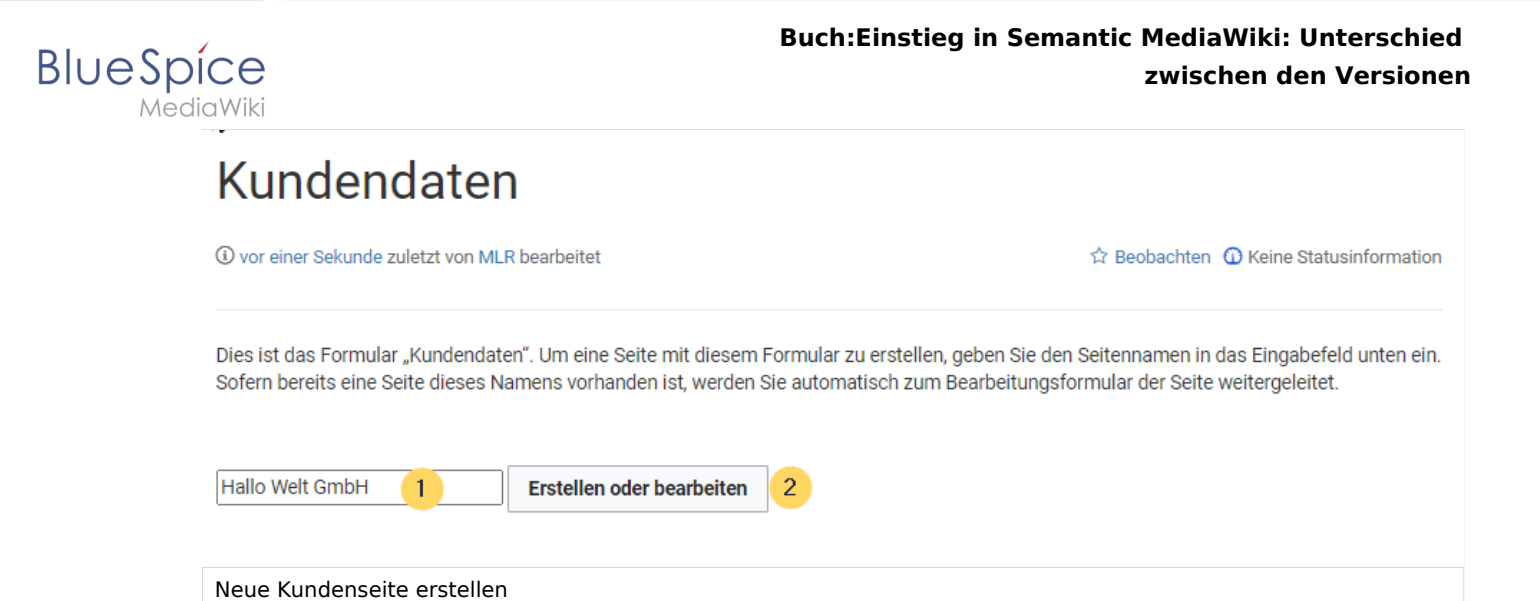

2. Geben Sie nun die Kundendaten ein (1). Fügen Sie optional noch weiteren Freitext hinzu (2) und klicken Sie dann auf Seite speichern (3).

# Kundendaten erstellen: Hallo Welt GmbH

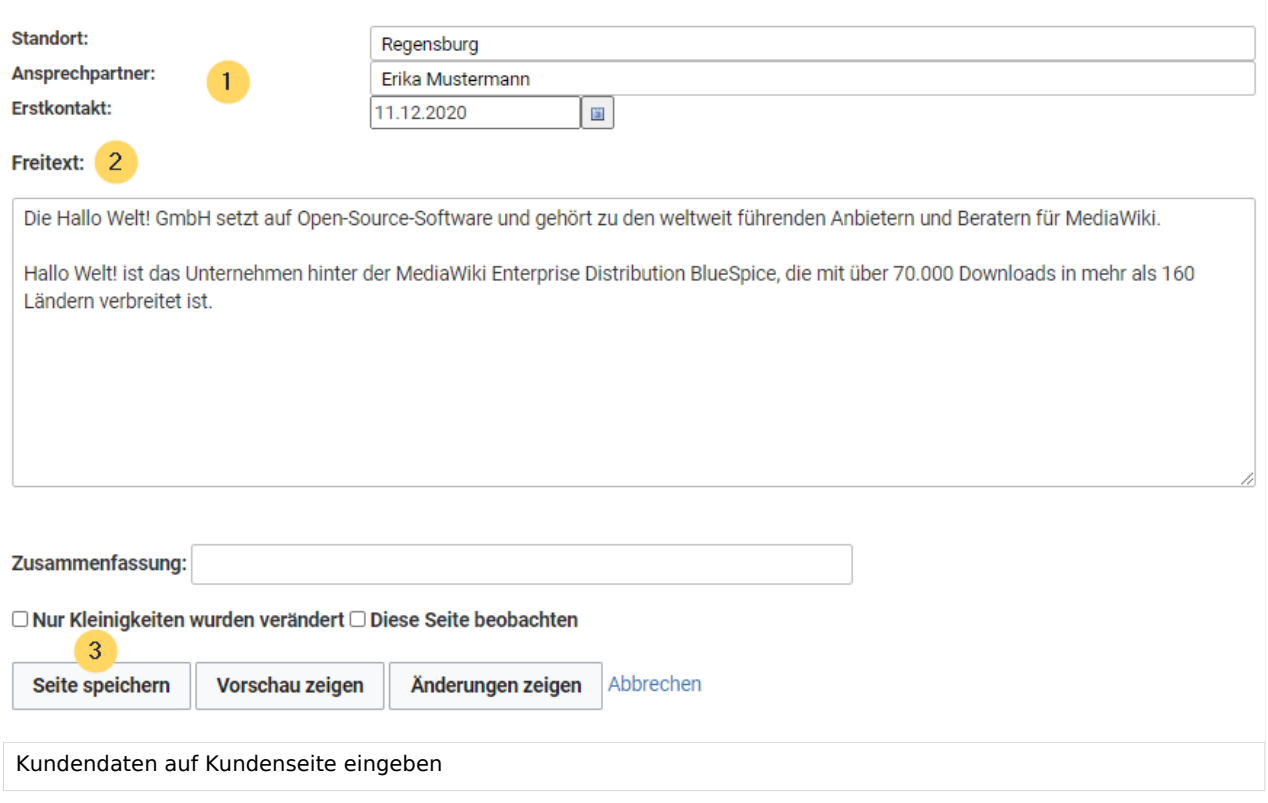

Nun haben Sie eine Kundenseite erstellt, die die Kundendaten Standort, Ansprechpartner und Erstkontakt über das Eingabeformular sammelt und darstellt.

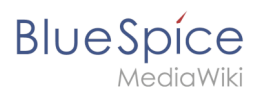

#### **Buch:Einstieg in Semantic MediaWiki: Unterschied zwischen den Versionen**

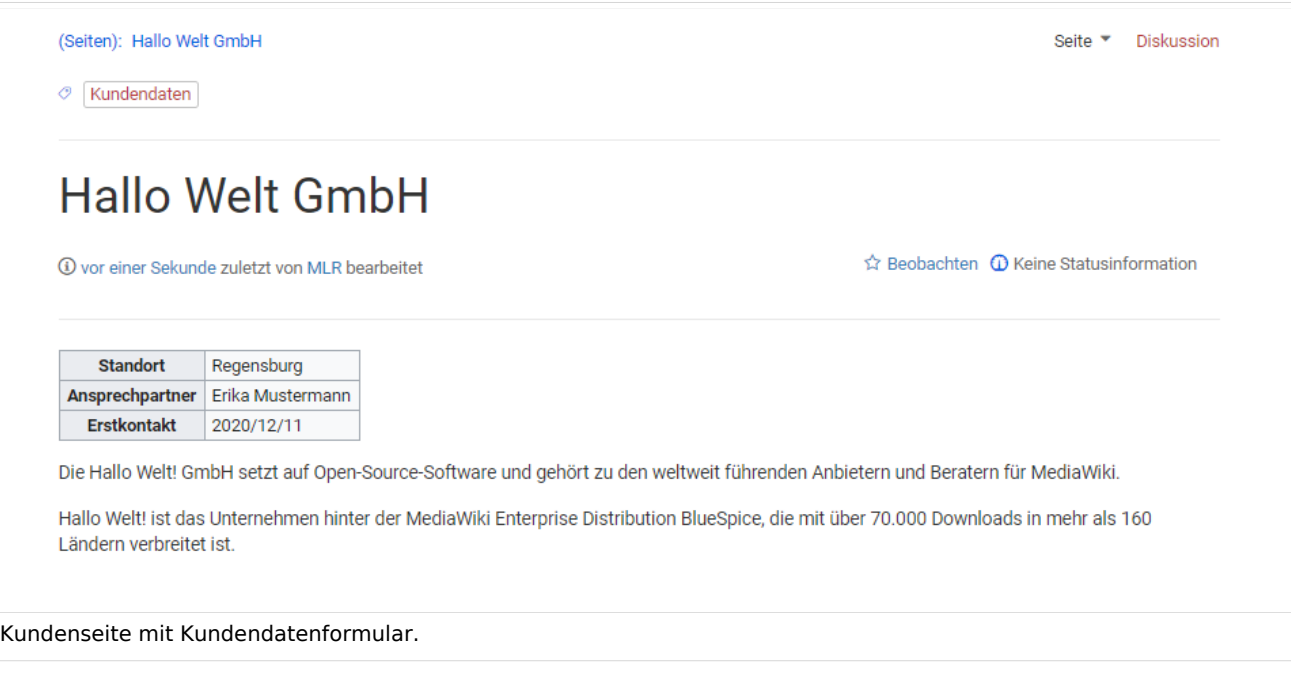

**Hinweis:** Die [Gestaltung der Vorlage](#page-36-0) können Sie später jederzeit noch anpassen. Zuerst sollten Sie jedoch noch das Formular zur Bearbeitung der Vorlage erstellen.

### Nächster Schritt

Als nächsten Schritt fügen wir dem Bearbeitungsmenü auf den Kundenseiten noch die Möglichkeit hinzu, die Seiten in Zukunft auch über das Kundendatenformular zu bearbeiten.

#### **[Seiten im Formularmodus bearbeiten](#page-33-0)**

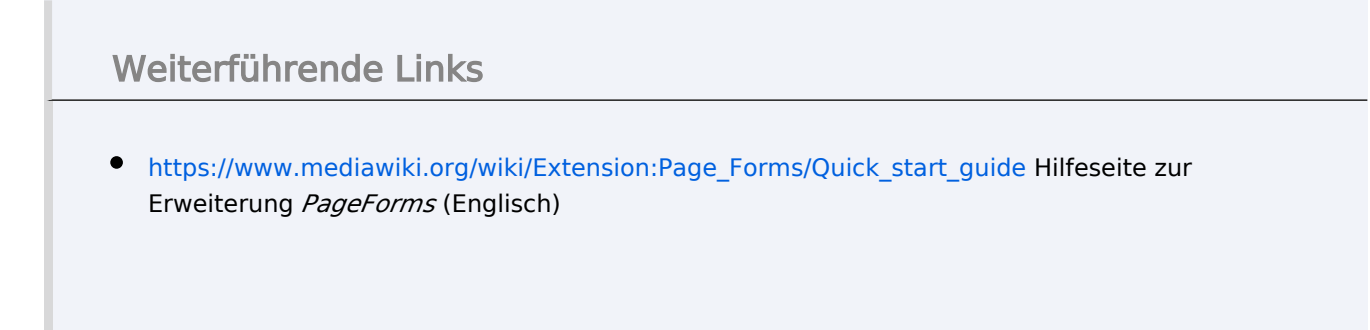

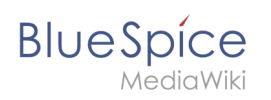

<span id="page-33-0"></span>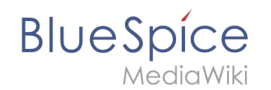

# **2.4 Formularmodus integrieren**

**[Aktuelle Version vom 9. Juni 2023, 08:05 Uhr](#page-33-0) [\(Quelltext anzeigen\)](#page-33-0)** [Margit Link-Rodrigue](https://de.wiki.bluespice.com/wiki/Benutzer:Margit.link-rodrigue) ([Diskussion](https://de.wiki.bluespice.com/w/index.php?title=Benutzer_Diskussion:Margit.link-rodrigue&action=edit&redlink=1) | [Beiträge\)](https://de.wiki.bluespice.com/wiki/Spezial:Beitr%C3%A4ge/Margit.link-rodrigue) Keine Bearbeitungszusammenfassung [Markierung:](https://de.wiki.bluespice.com/wiki/Spezial:Markierungen) 2017-Quelltext-Bearbeitung

(kein Unterschied)

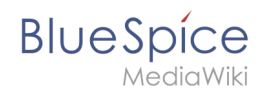

## Aktuelle Version vom 9. Juni 2023, 08:05 Uhr

Mit der Spezialseite *Spezial:Kategorie erstellen* verbinden wir nun noch die Kategorie *Kundendaten* mit dem Formular *Kundendaten*.

Dies fügt einer Seite, die die **Vorlage** *Kundendaten* verwendet, einen **Formular-**Bearbeitungslink hinzu. Zusätzlich können unsere Kundenseiten so über semantische Abfragen überall im Wiki aufgelistet werden.

Der Formular-Berarbeitungslink ist über den Link *...alle Aktionen* in den Seitenwerkzeugen erreichbar.

#### Formularmodus aktivieren

1. Wechseln Sie wie bereits beschrieben auf die Seite *Spezial:Spezialseiten*. Wählen Sie dort im Abschnitt *Formulare* den Link *Kategorie erstellen*.

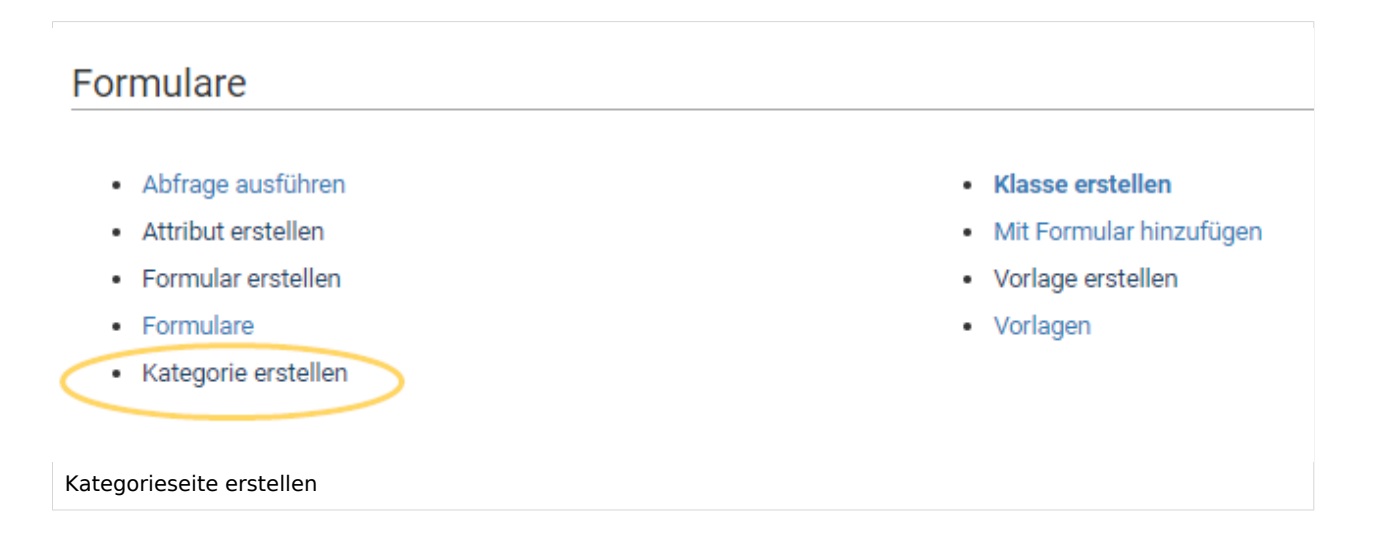

2. Geben Sie den Kategorienamen ein, den Sie im Schritt *[Vorlagen erstellen](#page-20-0)* für die Vorlage gewählt haben. In unserem Fall ist das die Kategorie *Kundendaten* (1). Wählen Sie das Formular *Kundendaten* aus (2). Klicken Sie abschließend auf *Seite speichern.*

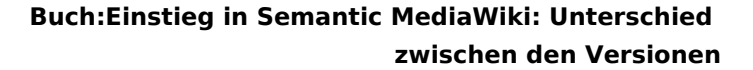

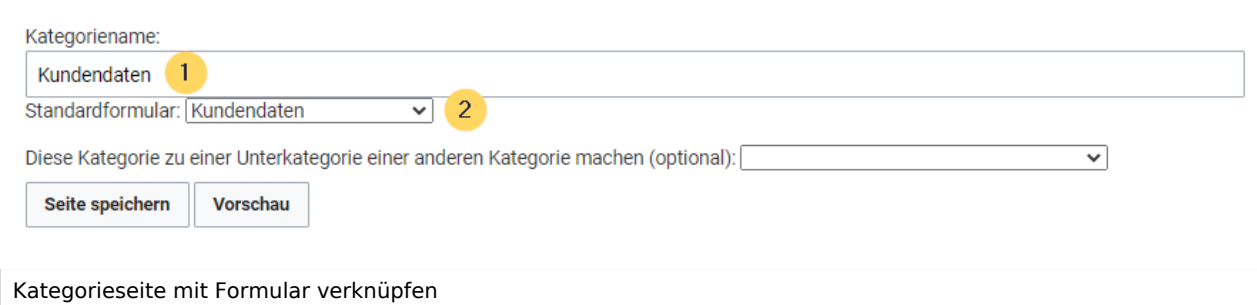

Die Kategorienseite *Kundendaten* ist nun mit dem Formular *Kundendaten* verknüpft. Als Resultat dieser Verknüpfung öffnet nun die Bearbeitungsschaltfläche beim direkten Anklicken auf den Kundenseiten das Formular.

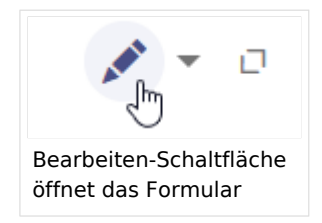

**Hinweis:** Wenn Sie in der Vorlage keine Kategorie anlegen möchten, können Sie das Formular auch mit einem Namensraum verknüpfen oder direkt in der Vorlage referenzieren, um die Funktion "Mit Formular bearbeiten" zu aktivieren. Genauere Informationen hierzu finden Sie auf [mediawiki.org](https://www.mediawiki.org/wiki/Extension:Page_Forms/The_%22edit_with_form%22_tab)  [\(Englisch\).](https://www.mediawiki.org/wiki/Extension:Page_Forms/The_%22edit_with_form%22_tab)

### Weiterführende Links

- [Gestaltung der Vorlage anpassen](#page-36-0)
- [Gesammelte Daten im Wiki abfragen](#page-42-0)
- [Überlegungen zur Benennung von semantischen Elementen](#page-47-0)
- [Video-Tutorials zu Semantic MediaWiki \(nur auf Englisch\)](https://de.wiki.bluespice.com/wiki/Tutorials#SemanticMediaWiki)

**BlueSpice** 

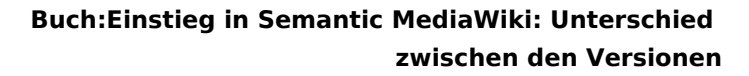

<span id="page-36-0"></span>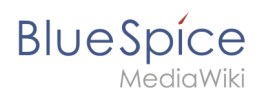

# **3 Vorlage gestalten**

**[Aktuelle Version vom 22. Dezember 2021, 12:20 Uhr](#page-36-0) [\(Quelltext anzeigen](#page-36-0))** [Margit Link-Rodrigue](https://de.wiki.bluespice.com/wiki/Benutzer:Margit.link-rodrigue) ([Diskussion](https://de.wiki.bluespice.com/w/index.php?title=Benutzer_Diskussion:Margit.link-rodrigue&action=edit&redlink=1) | [Beiträge\)](https://de.wiki.bluespice.com/wiki/Spezial:Beitr%C3%A4ge/Margit.link-rodrigue) Keine Bearbeitungszusammenfassung [Markierung:](https://de.wiki.bluespice.com/wiki/Spezial:Markierungen) 2017-Quelltext-Bearbeitung

(kein Unterschied)

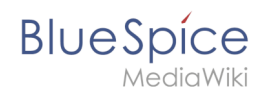

## Aktuelle Version vom 22. Dezember 2021, 12:20 Uhr

Standardmäßig wird eine semantische Vorlage, die über die Seite *Spezial:Vorlage erstellen* angelegt wurde, als Tabelle dargestellt. Jedes Attribut/Werte-Paar wird in einer neuen Tabellenreihe angezeigt. Die Tabellenbreite passt sich dem Inhalt an.

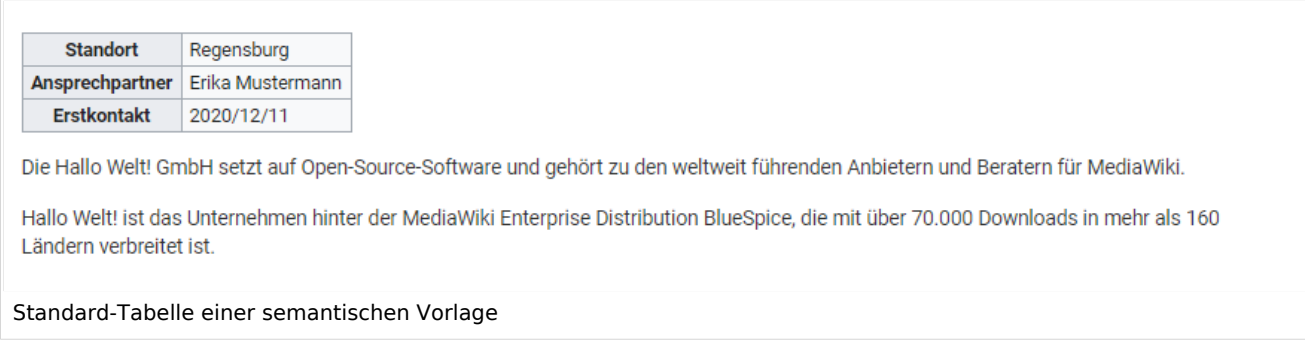

Wir können den Tabellenstil jederzeit anpassen, indem wir der Vorlage eine Stilanweisung hinzufügen.

#### Vorlagenstil ändern

Um die Tabelle zu formatieren, erstellen Sie eine Unterseite mit den gewünschten Tabellenstilen. Im folgenden erstellen wir eine Grundvariation mit 100% Tabellenbreite und linksbündigem Text in der ersten Spalte.

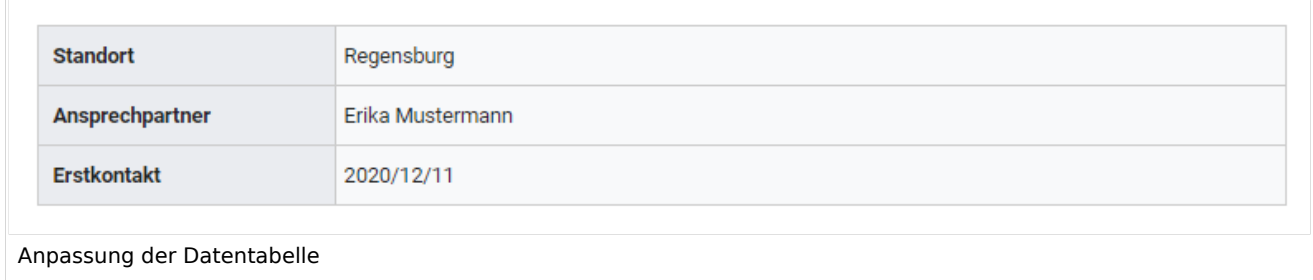

- 1. Erstellen Sie eine Unterseite styles.css zu Ihrer Vorlagenseite. Für die Vorlage Kundendaten erstellen Sie also die Seite *Vorlage:Kundendaten/styles.css*.
- 2. Um die abgebildete Tabelle zu erhalten, geben Sie folgenden Code auf der neu erstellten Seite ein

```
table.smwtable {
 width:100%; /*Breite der Infobox*/
 margin: 0 0 2em 0; /*Abstand vom Fließtext*/
         background-color: #f8f9fa; /*Hintergrundfarbe der Tabelle*/
         color: #222; /*Textfarbe*/
         border: 1px solid #a2a9b1; /*Umrandung*/
        border-collapse: collapse; /*Umrandung*/
}
table.smwtable > tr > th, table.smwtable > * > tr > th {
        background-color: #eaecf0; /*Hintergrundfarbe der Beschriftungsspalte*/
        text-align: left; /*Textausrichtung der Beschriftungsspalte*/
```
#### **Buch:Einstieg in Semantic MediaWiki: Unterschied zwischen den Versionen**

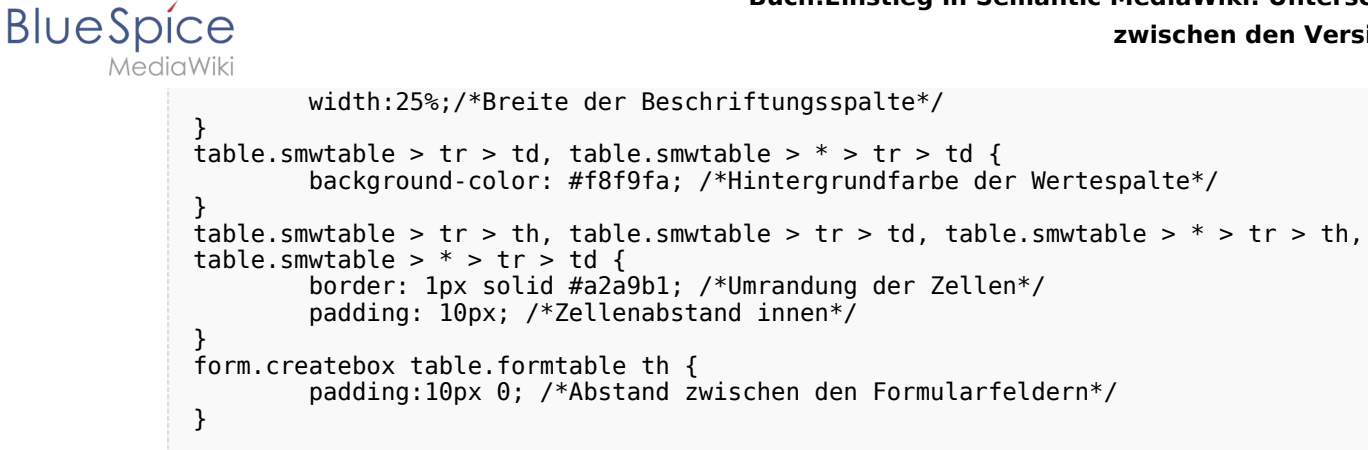

# "Vorlage:Kundendaten/styles.css"

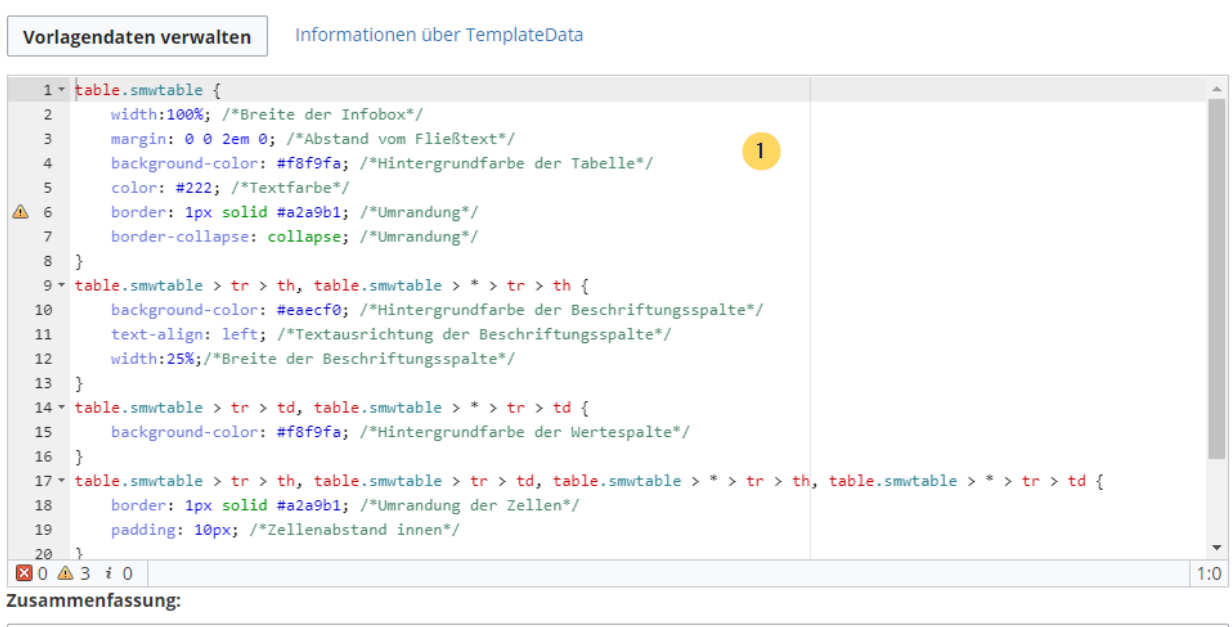

#### Nur Kleinigkeiten wurden verändert V Diese Seite beobachten

Bitte beachte, dass alle Beiträge zu Training-Margit von anderen Mitwirkenden bearbeitet, geändert oder gelöscht werden können. Reiche hier keine Texte ein, falls du nicht willst, dass diese ohne Einschränkung geändert werden können.

Du bestätigst hiermit auch, dass du diese Texte selbst geschrieben hast oder diese von einer gemeinfreien Quelle kopiert hast (weitere Einzelheiten unter BlueSpice Evaluation:Urheberrechte). ÜBERTRAGE OHNE GENEHMIGUNG KEINE URHEBERRECHTLICH **GESCHÜTZTEN INHALTEL** 

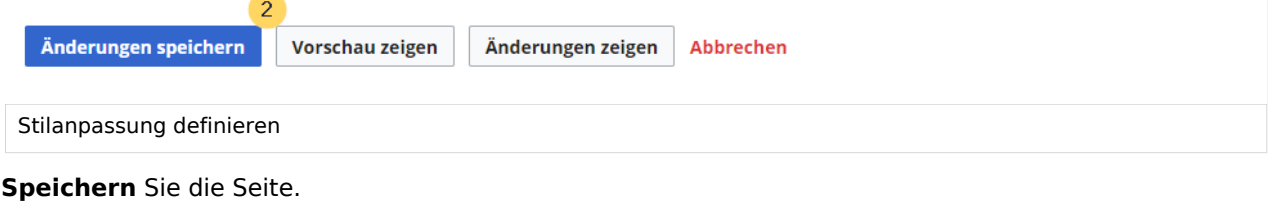

255

#### **Buch:Einstieg in Semantic MediaWiki: Unterschied zwischen den Versionen**

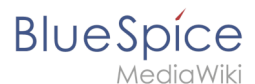

3. Gehen Sie nun in den Bearbeitungsmodus der Seite *Vorlage:Kundendaten*.

(1) Fügen Sie den Verweis zur styles.css am Beginn der Seite ein. Hierzu kopieren Sie folgendes Tag auf die Seite:

*<templatestyles src="Kundendaten/styles.css" />*

(2) Ändern Sie den Namen der css-Klasse der Tabelle von *wikitable* zu *smwtable*.

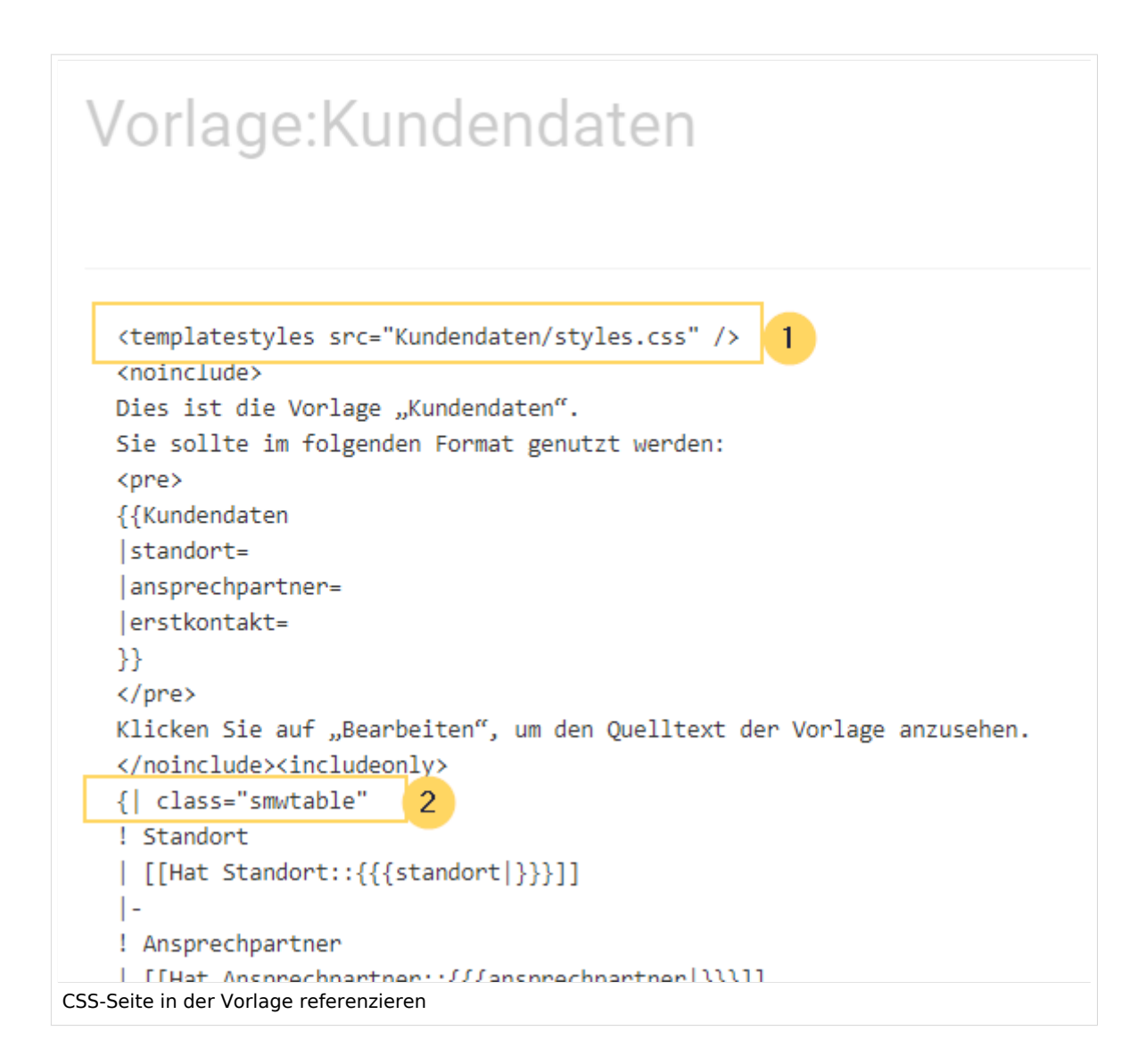

#### **Speichern** Sie die Änderungen.

Nun wird Ihnen die Datentabelle wie gewünscht angezeigt.

Als Variation können wir noch die Hintergrundfarbe definieren, z.B. weiße Zellhintergründe. Hierzu änderns Sie in der Seite styles.css noch folgende Zeilen:

```
table.smwtable > tr > th, table.smwtable > * > tr > th {
         background-color: white; /*Hintergrundfarbe der Beschriftungsspalte*/
}
```
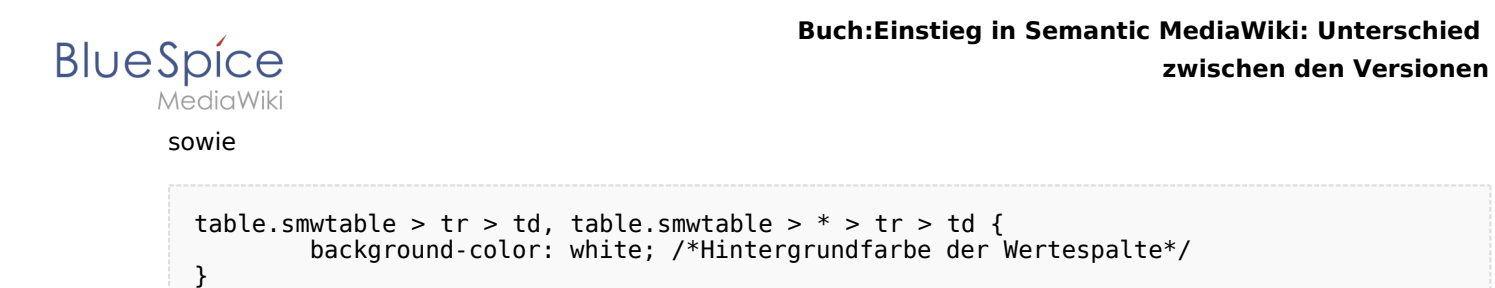

Im CSS ändern sich also folgende Zeilen:

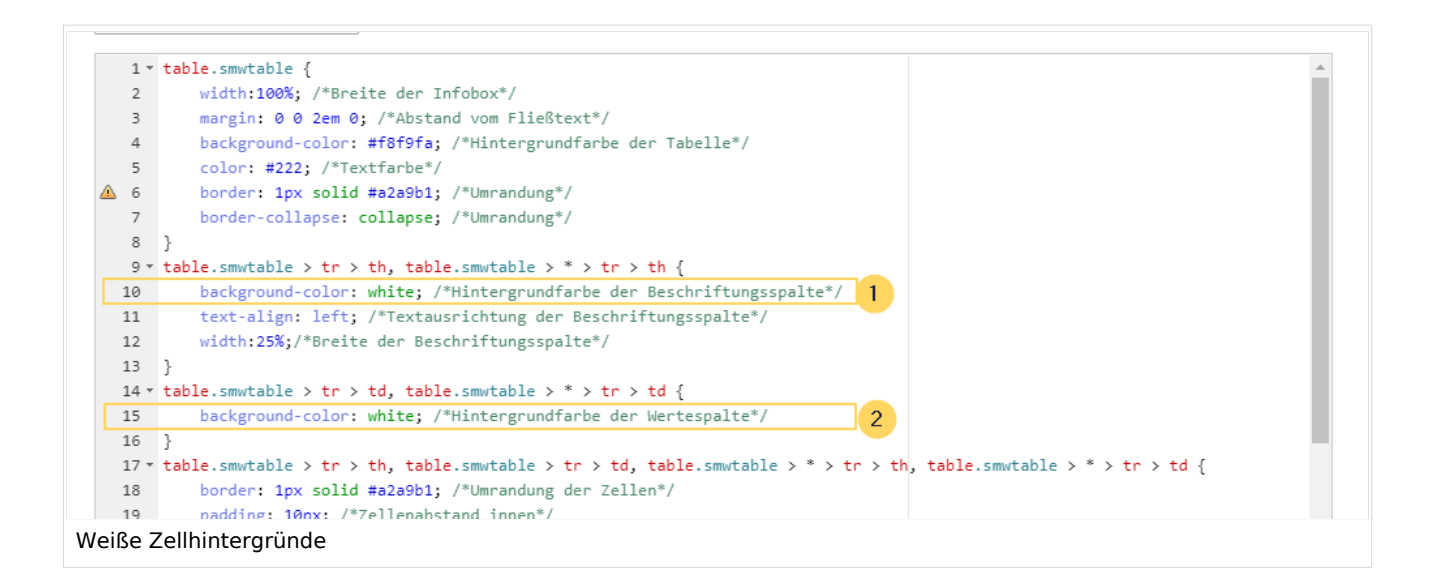

Die Zellhintergründe werden entsprechend angepasst.

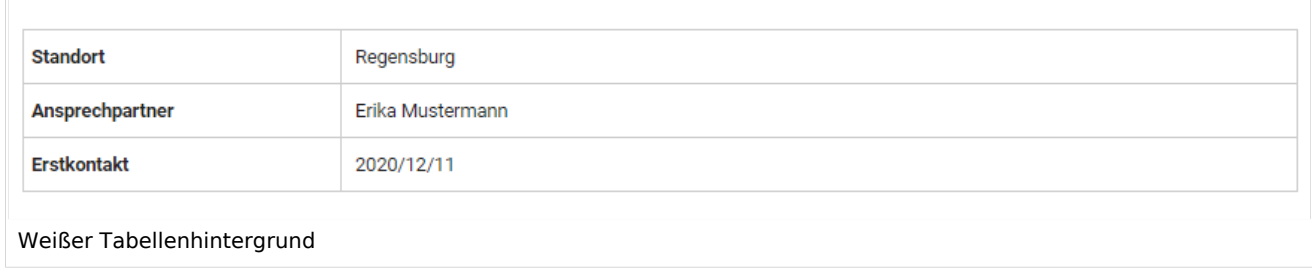

#### Infobox

Die Tabelle kann auch als Infobox formatiert werden. Diese erscheint dann rechts oder links neben dem Fließtext.

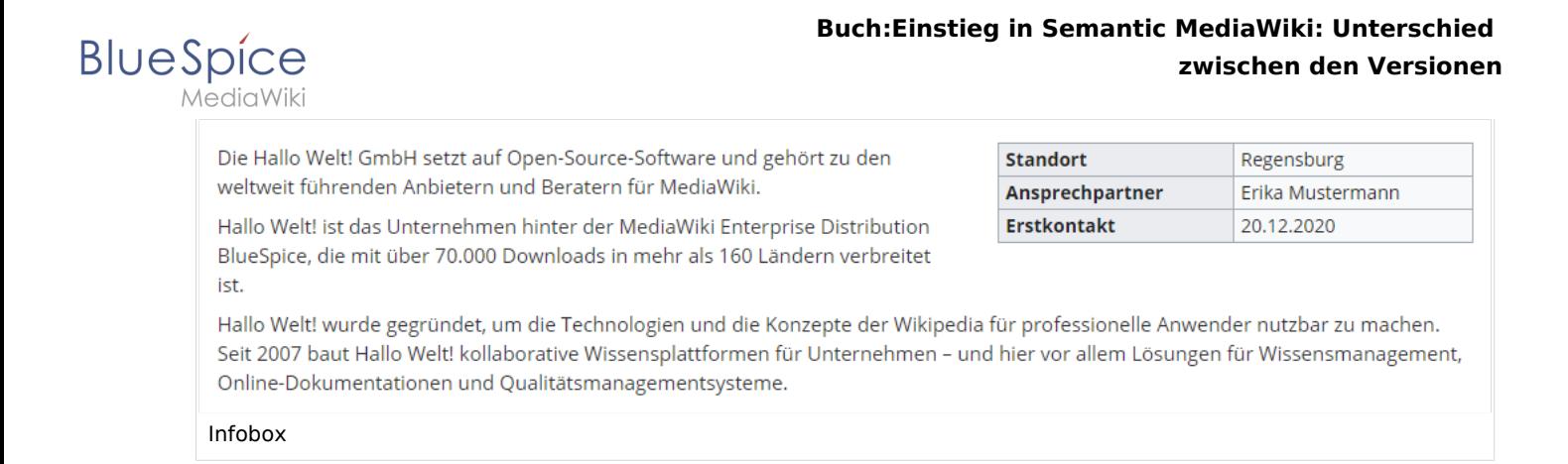

1. Geben Sie auf der Seite *Vorlage:Kundendaten/styles.css* folgenden Code ein und speichern Sie die Seite. Stellen Sie sicher, dass Sie bestehenden Code mit der Klasse .smwtable voher löschen, falls Sie bereits eine andere Tabellenformatierung erstellt hatten:

```
table.smwtable {
float:right; /*Infobox rechts vom Fließtext*/
width:300px; /*Breite der Infobox*/
margin: 0 0 2em 2em; /*Abstand vom Fließtext links und unten*/
background-color: #f8f9fa; /*Hintergrundfarbe der Tabelle*/
color: #222; /*Textfarbe*/
border: 1px solid #a2a9b1; /*Umrandung*/
border-collapse: collapse; /*Umrandung*/
}
table.smwtable > tr > th, table.smwtable > * > tr > th {
background-color: #eaecf0; /*Hintergrundfarbe der Beschriftungsspalte*/
text-align: left; /*Textausrichtung der Beschriftungsspalte*/
}
table.smwtable > tr > th, table.smwtable > tr > td, table.smwtable > * > tr > th, 
table.smwtable > * > tr > td {
border: 1px solid #a2a9b1; /*Umrandung der Zellen*/
padding: 0.2em 0.4em; /*Zellenabstand innen*/
}
form.createbox table.formtable th {
padding:10px 0; /*Abstand zwischen den Formularfeldern*/
}
```
**Tipp:** Wenn Sie mehrere Formate für Ihre Datentabellen benötigen, erstellen Sie jeweils unterschiedliche Vorlagen. Die Stile für die Datentabellen können Sie dann in entsprechenden Unterseiten (styles.css) zur jeweiligen Vorlage definieren.

<span id="page-42-0"></span>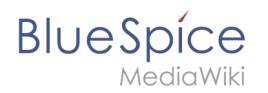

# **4 Daten abfragen**

**[Aktuelle Version vom 3. Dezember 2021, 18:48 Uhr](#page-42-0) [\(Quelltext anzeigen\)](#page-42-0)** [Margit Link-Rodrigue](https://de.wiki.bluespice.com/wiki/Benutzer:Margit.link-rodrigue) ([Diskussion](https://de.wiki.bluespice.com/w/index.php?title=Benutzer_Diskussion:Margit.link-rodrigue&action=edit&redlink=1) | [Beiträge\)](https://de.wiki.bluespice.com/wiki/Spezial:Beitr%C3%A4ge/Margit.link-rodrigue) Keine Bearbeitungszusammenfassung

(kein Unterschied)

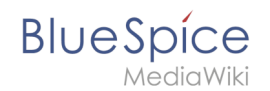

## Aktuelle Version vom 3. Dezember 2021, 18:48 Uhr

Die Daten, die im Wiki über semantische Vorlagen gesammelt werden, können wir jederzeit auf beliebigen Wikiseiten abfragen und darstellen.

# Inhaltsverzeichnis

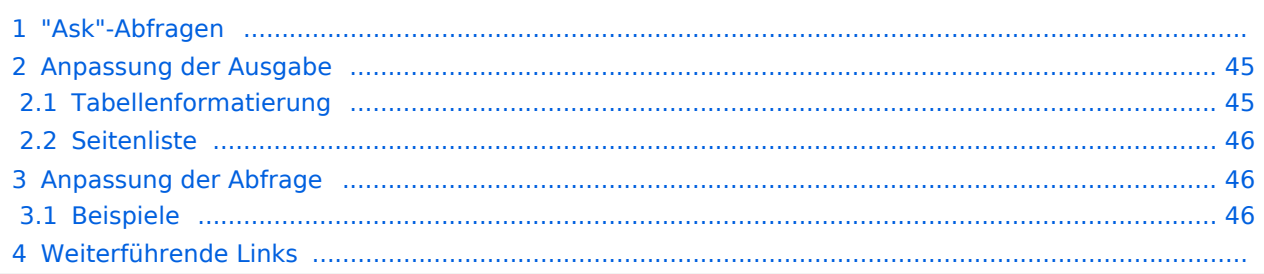

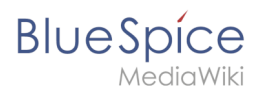

# "Ask"-Abfragen

Mithilfe der Parserfunktion "ask" können wir nun über die Kategorisierung der abgefragten Seiten und die zur Verfügung stehenden Attribute diese Information wieder aufrufen.

Als Beispiel lassen wir uns hier alle Kundenseiten mit den dazugehörigen Kundendaten auflisten:

Diese "ask"-Abfrage können Sie nun auf einer beliebigen Wikiseite einbinden:

```
{{#ask:
  [[Kategorie:Kundendaten]]
   |?Hat Standort 
   |?Hat Ansprechpartner
   |?Hat Erstkontakt
}}
```
Die Abfrage definiert zuerst über die Kategorie den Bereich der Seiten, die für die Abfrage berücksichtigt werden (1).

Im Anschluss wird über das Format |? definiert, welche Attributwerte ausgegeben werden.

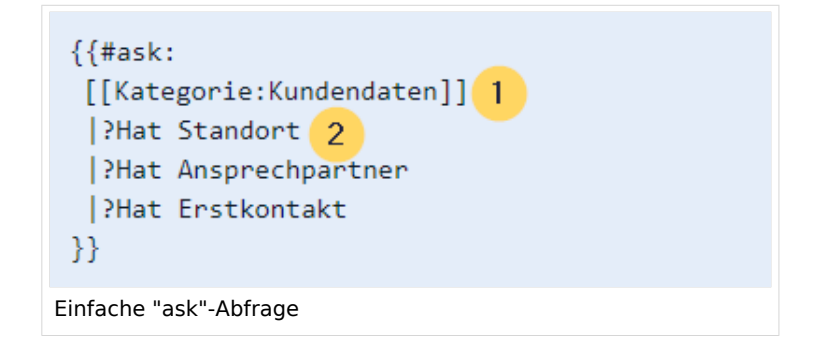

Die Standardausgabe erfolgt in tabularer Ansicht. Der Seitenname, auf der die Kundendaten zu finden sind, wird automatisch als Link in der ersten Spalte ausgegeben, ohne dass dies in der Abfrage selbst angegeben werden muss.

### <span id="page-44-0"></span>Anpassung der Ausgabe

Die Ausgabe der Daten ist sehr flexibel und es gibt zahlreiche Anpassungsmöglichkeiten. Hier sehen wir uns ein paar Beispiele an.

#### <span id="page-44-1"></span>**Tabellenformatierung**

Ausgabe mit angepassten Spaltenbezeichungen und 100% Tabellenbreite (format=broadtable). Die Hauptspalte mit den Links zu den Wikiseiten erhält noch eine eigene Bezeichnung (mainlabel=Kunden):

#### Abfrage:

```
{{#ask:
  [[Kategorie:Kundendaten]]
   |?Hat Standort = Standort
   |?Hat Ansprechpartner = Ansprechpartner
   |?Hat Erstkontakt= Datum des Erstkontakts
   |mainlabel = Kunden
   |format= broadtable
}}
```
#### <span id="page-45-0"></span>**Seitenliste**

**Ausgabe der Seiten, die die Vorlagen "Kundendaten" eingebunden haben:**

#### Abfrage:

**BlueSpice** 

```
{{#ask:
  [[Kategorie:Kundendaten]]
  |format= ul
}}
```
## <span id="page-45-1"></span>Anpassung der Abfrage

In semantischen Abfragen können die Ergebnisse über Namensräume, Kategorien und semantische Attribute gefiltert werden.

#### <span id="page-45-2"></span>**Beispiele**

Folgende Abfrage zeigt alle Ergebnisse für den Namensraum Handbuch und die Kategorie Kundendaten an:

```
{{#ask:[[Handbuch:+]] [[Kategorie:Kundendaten]]
|?Hat Standort = Standort
}}
```
Ergebnis:

Folgende Abfrage zeigt alle Ergebnisse für den Namensraum *Handbuch* **und** für den Hauptnamensraum *(Seiten)* **und** für die Kategorie *Kundendaten* an. Alle drei Filter müssen auf eine Seite zutreffen, damit sie in den Resultaten aufgeführt wird.

```
{{#ask:[[Handbuch:+||:+]] [[Kategorie:Kundendaten]]
?Hat Standort = Standort
|mainlabel = Kunde
}}
```
Ergebnis:

Folgende Abfrage zeigt alle Ergebnisse für den Namensraum *Handbuch* und die Kategorie *Kundendaten* an.

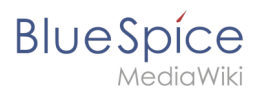

#### **Buch:Einstieg in Semantic MediaWiki: Unterschied zwischen den Versionen**

```
{{#ask:[[Kategorie:Kundendaten]] [[Hat Standort::Regensburg]]
|?Hat Standort = Standort
|mainlabel = Kunde
}}
```
Ergebnis:

## Weiterführende Links

[https://www.semantic-mediawiki.org/wiki/Help:Inline\\_queries](https://www.semantic-mediawiki.org/wiki/Help:Inline_queries) Hilfeseite zu Abfragen (Englisch) $\bullet$ 

<span id="page-47-0"></span>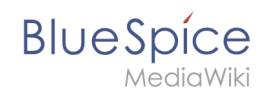

# **5 Benennung semantischer Elemente**

**[Aktuelle Version vom 22. Dezember 2021, 12:22 Uhr](#page-47-0) [\(Quelltext anzeigen](#page-47-0))** [Margit Link-Rodrigue](https://de.wiki.bluespice.com/wiki/Benutzer:Margit.link-rodrigue) ([Diskussion](https://de.wiki.bluespice.com/w/index.php?title=Benutzer_Diskussion:Margit.link-rodrigue&action=edit&redlink=1) | [Beiträge\)](https://de.wiki.bluespice.com/wiki/Spezial:Beitr%C3%A4ge/Margit.link-rodrigue) Keine Bearbeitungszusammenfassung [Markierung:](https://de.wiki.bluespice.com/wiki/Spezial:Markierungen) 2017-Quelltext-Bearbeitung

(kein Unterschied)

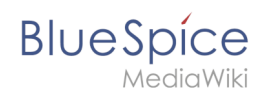

# Aktuelle Version vom 22. Dezember 2021, 12:22 Uhr

# Inhaltsverzeichnis

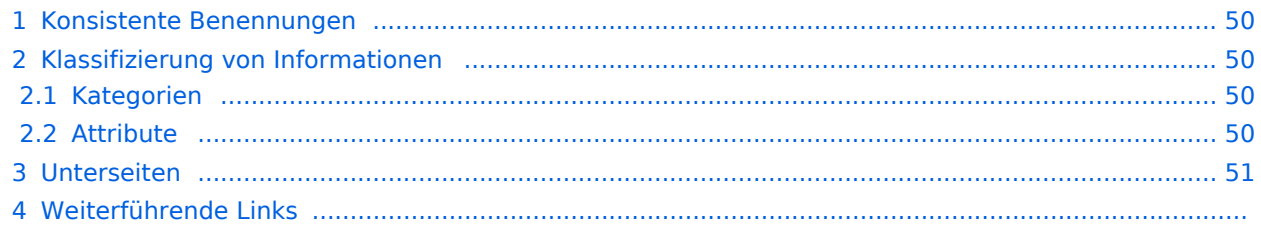

<span id="page-49-0"></span>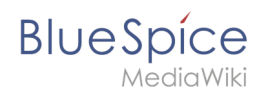

#### Konsistente Benennungen

Bevor wir eine Vorlage für eine semantische Datenabfrage erstellen, müssen wir zuerst definieren, welche Daten überhaupt gesammelt werden sollen. Meistens handelt es sich um ein zusammenhängendes Datenset.

**Beispiel:** Wir möchten Kundendaten semantisch erfassen. Alle Kunden bekommen eine eigene Wikiseite, auf der wir Daten wie den *Standort, Anprechpartner* und das *Datum des ersten Kontaktes* festhalten möchten.

Es bietet sich an, alle beteiligten Dokumente gleich zu benennen. In unserem Beispiel hätten wir dann etwa *Vorlage:Kundendaten*, *Formular:Kundendaten* und *Kategorie:Kundendaten.* Auch ein entsprechender [Namensraum](https://de.wiki.bluespice.com/wiki/Das_Konzept_der_Namensr%C3%A4ume) *Kunde* ist denkbar bzw. sinnvoll. Bei den Attributen sollten wir etwas differenzieren, da z.B. ein "Standort" evtl. auch außerhalb des Kontexts "Kunde" Verwendung finden kann. So kann es Standorte für Partner, Zulieferer oder andere Geschäftsverbindungen geben.

#### <span id="page-49-1"></span>Klassifizierung von Informationen

#### <span id="page-49-2"></span>**Kategorien**

Generell unterscheiden wir bei der Klassifizierung von Seiten zwischen Kategorien und Attributen. Mit Kategorien wird die Seite an sich beschrieben. Am Beispiel Kunden kategorisieren wir jede Kundenseite mit dem Schlagwort *Kundendaten.* Die Kategorie sammelt also alle Seiten, auf der sich Kundendaten befinden.

#### <span id="page-49-3"></span>**Attribute**

In den Kundendaten werden nun bestimmte Eigenschaften gesammelt, die jeden Kunden genauer beschreiben. Hierzu werden Attribute erstellt. Im Normalfall stehen diese Attribute in einer direkten Beziehung zur Seite selbst. Daher kann es hilfreich sein, die semantische Beziehung über das Attribut auszudrücken:

```
Kunde Technicon hat Standort Regensburg.<br>(Seite) (Attribut) (Wert)
         (Seite) (Attribut)
```
Daher halten wir diese Beziehung im Attributnamen fest: *Hat Standort*.

**Hinweis:** Es ist nicht zwingend erforderlich, Attribute in Ihrer Verbindungsfunktion (also als Prädikat) abzubilden. Das Attribut kann auch verkürzt einfach "Standort" genannt werden, wenn die Funktion des Attributs auch so eindeutig erkannt werden kann.

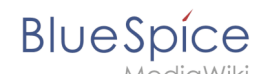

#### **Buch:Einstieg in Semantic MediaWiki: Unterschied zwischen den Versionen**

Es macht jedoch einen Unterschied, ob ich "Hat Standort" oder "Ist Standort von" abbilden möchte. Zum Beispiel hat der Kunde Technicon den Standort Regensburg. Die Stadt Regensburg allerdings "Ist Standort von" Technicon.

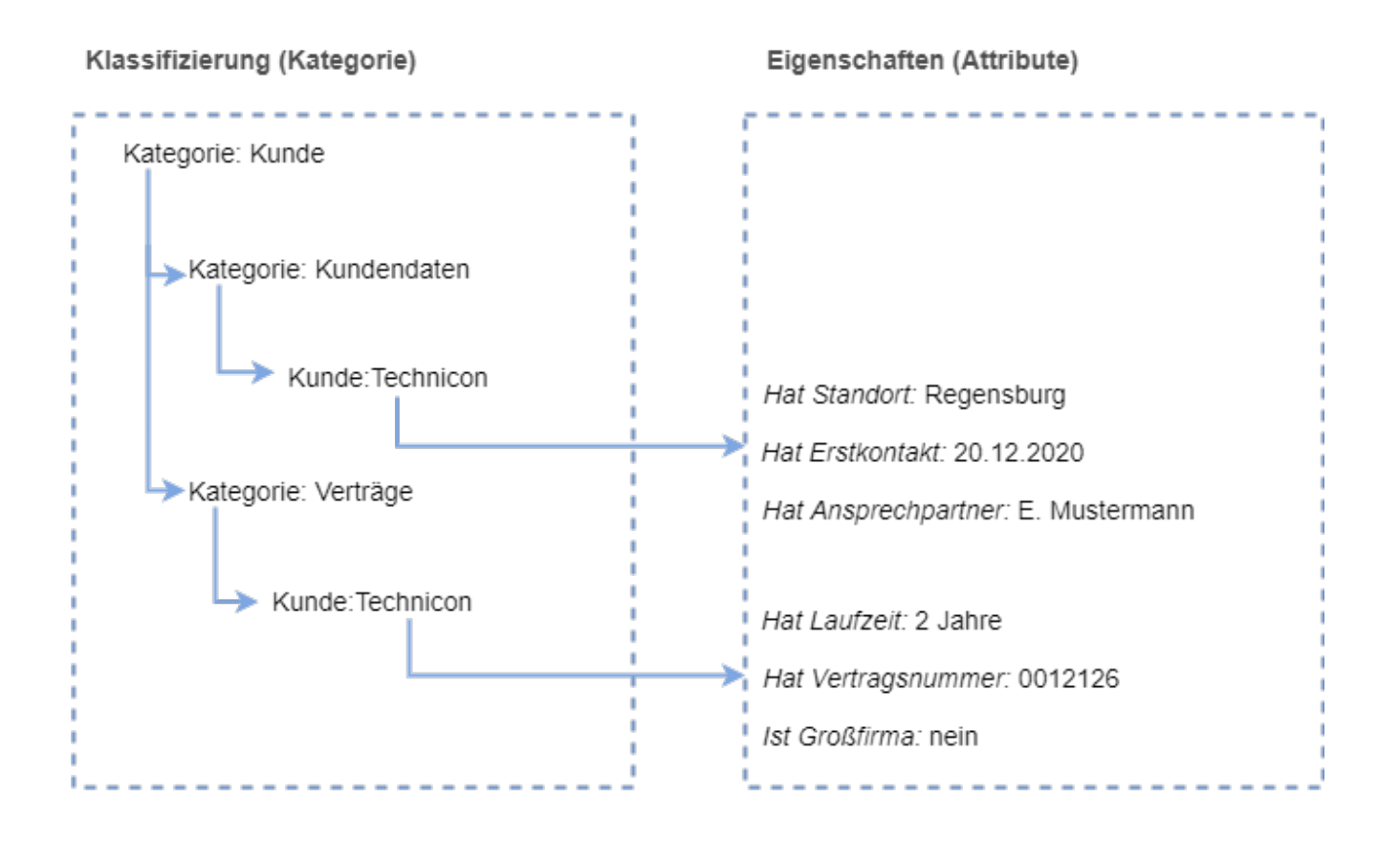

#### <span id="page-50-0"></span>Unterseiten

Wir können hier auch mit einem Unterseitensystem arbeiten und z.B. mit den Attributen *Attribut: Kunde/Hat\_Standort, Attribut:Kunde/Hat\_Erstkontakt,* etc. arbeiten. Soll "Standort" auch an anderer Stelle verwendet werden, bietet es sich an, stattdessen *Attribut:Hat\_Standort* zu wählen.

Bei Attributen, die eindeutig einem Anwendungsfall zuzuordnen sind oder die mehrere Anwendungsfälle haben, ist es sinnvoll, diese auch entsprechend zu benennen. So kann beispielsweise *Attribut:Kunde/Vertragsnummer* eine laufende, ganzzahlige Nummer sein, aber *Attribut:Partner/Vertragsnummer* Einträge wie "1.1.5" und "4.3.7" enthalten.

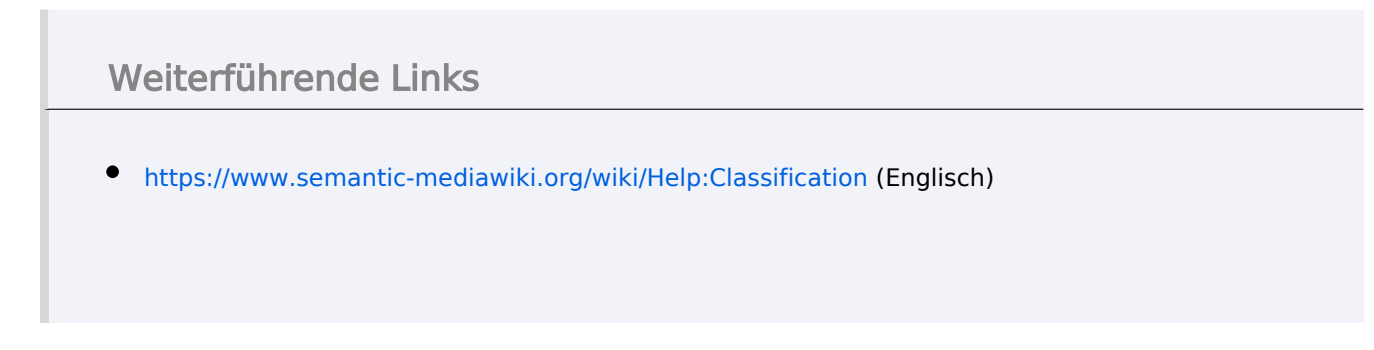

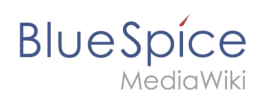

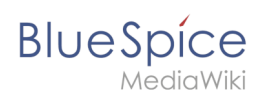